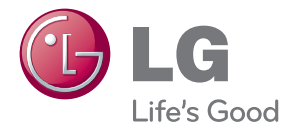

# 使用说明书 数码光显 投影机

在使用之前,请仔细阅读本手册并保留以供将来参考。

HW300TC-JE

P/NO.:MFL67213814(1111-REV01)

www.lg.com

许可支持也许由于购买的型号的不同而不同,更多的许可信息访问 www.lg.com。

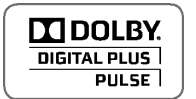

**MODLBY.** 经杜比实验室授权生产。"Dolby"和 DD 符号是 Dolby Laboratories 的商标。

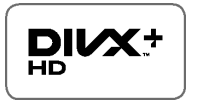

关于 DivX 视频:DivX®是Rovi 子公司 DivX,LLC. 开发的一种数字 视频格式。它是播放 DivX 视频的官方 DivX 承认设备。详情和 DivX 视频转换。工具请查阅 divx.com。

关于 DIVX VIDEO-ON-DEMAND · 为了播放 DivX Video-on-Demand (VOD) 内容, DivX Certified® 设备必须经过注册。获得 注册码,在设备安装菜单中查找 DivX VOD 项。在 vod.divx.com 中输入代码完成注册并了解 DivX VOD。 "DivX 授权播放高于 HD1080p 的 DivX 视频,包括相关内容"

"DivX®, DivX 证书®, DivX® 附加 HD 和相关标志都是是Rovi 子公司 DivX,LLC. 的商标,并这些都已得到许可。

"涉及美国一个或多个专利: 7,295,673; 7,460,668; 7,515,710; 7,519,274"

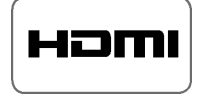

 HDMI,HDMI 标志和高清多媒体接口是 HDMI 授权公司的商标或 注册商。

 本产品为B级产品。在室内使用可能会引起无线电波干扰,在这种情况下,用户需要采取 适当的措施。

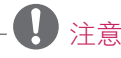

• 本说明书中所使用的图片和画面用于显示操作的步骤,可能与实际不符。

## 注意事项

请仔细阅读安全说明,以避免发生意外或错误使用投影机。

• 安全说明有两种形式,如下所示:

警告 : 违反此说明可致人重伤甚至死亡。

注意 : 违反此说明可致人轻伤或损坏投影机。

• 阅读本手册之后,请放在便于用户拿取的地方。

#### 室内安装

#### 警告

- 不要将本投影机放在受阳光直射的地 方,也不要放在散热器、火或火炉等热 源附近。
	- 这可能造成火险。
- 不要在投影机旁边放置易燃材料。 - 这可能造成火险。
- 请勿攀吊安装好的投影机。 - 这可能导致投影机跌落,造成受伤或 死亡。
- 不要以任何方式堵住投影机通风口或限 制气流。
- 这可能造成内部温度过度升高,导致 火灾或损坏本机。
- 不要让投影机靠近加湿器等产生蒸气或 油雾的器具。
	- 这可能造成火灾或电击危险。
- 不要将投影机暴露在灰尘之中。 - 这可能导致火灾或损坏本机。
- 不要在潮湿的地方使用投影机,如浴室 等可能弄湿的地方。
	- 这可能造成火灾或电击危险。
- 不要将投影机直接放在地毯、软垫上或 通风不畅的地方。
- 这可能造成内部温度过度升高,导致火 灾或损坏本机。
- 确保投影机周围通风良好。 投影机和墙 之间的距离应大于 30 厘米。
- 投影机内部温度过度上升可能导致火灾 或损坏设备。

#### 注意

- 将投影机安装在桌上时,注意不要放在 边缘。
- 可能导致投影机掉落,导致人员受伤或 产品损坏。 仅使用适当的支架。
- 移动或清洁前,断开电源和所有连接。 只在平整、稳固的表面使用本投影机。
- 可能会跌落并致人受伤或损坏本机。
- 当连接至外部设备时,不要使投影机坠落。
- 这可能导致人员受伤或损坏本机。

#### 电源

#### 警告

- 必须连接地线。
- 确保连接地线以防止可能发生的电击 (即带有三相接地交流插头的投影机必 须连接到三相接地交流插座)。 如果不具备接地方式,请让有资格的电 工安装单独的断路开关。 不要将地线连接到电话线、避雷针或煤 气管。
- 电源插头应当完全插入电源插座中,以 免发生火灾。
- 这可能导致火灾或损坏本机。
- 请勿将重物放置在电源线上。
- 这可能造成火灾或电击危险。 • 请勿使用湿手接触电源插头。
- 这可能造成电击危险。
- 不要在一个电源插座上插入过多插头。 - 可能造成插座过热而导致火灾。
- 不要让灰尘吸附到电源插头或插座上。
- 这可能造成火险。

#### 注意

- •在拔出插头时将其抓紧。 如果拉电源线, 则电源线会被损坏。 - 这可能造成火险。
- 如果电源线或电源插头已损坏,或者电源 插座有任何部分变松,请不要插入插头。 - 可能导致火灾、触电或损坏本机。
- 确保电源线不接触尖锐或发热物体。 - 可能导致火灾、触电或损坏本机。
- 将投影机放在电源线不会被人绊到或踩 到的位置。
- 可能导致火灾、触电或损坏本机。
- 不要通过插入或拔出墙上插座中的电源 插头来打开或关闭投影机。 (关闭电 源之前,先让本机冷却下来) - 这可能造成机械故障或发生电击。

使用

警告

- 不要在投影机上放置任何含有液体的物 体,如花盆、杯子、化妆品或蜡烛。 - 这可能导致火灾或损坏本机。
- 如果投影机受到剧烈撞击或损坏,请将 其关闭并从电源插座中拔出插头,然后 联系授权的服务中心。
	- 可能导致火灾、触电或损坏本机!
- 不要让任何物体掉入本投影机。 - 可能导致触电或损坏本机!
- 如果有水洒入投影机,请立即从主电源插 座中拔出插头,并咨询您的服务代理。 - 可能导致触电或损坏本机!
- 请妥善处置废旧电池。 - 如果儿童吞下了电池,请立即就诊。
- 不要拆下任何护盖。有很高的触电风险。 使用投影机时,不要直视镜头。 可能 伤害您的眼睛。
- 不要在投影机工作期间或刚结束时触摸 金属部件,因为通风口仍非常灼热。
- 如果投影机所在的房间出现煤气泄漏, 请勿触摸投影机。 - 火星会造成火灾或着火。
- 请始终打开镜头门,或者在投影机开启 时去掉镜头盖。
- 打雷或闪电的时候不要触碰本机或电源线。 - 这可能造成电击危险。
- 电源线注意事项

多数电器都建议使用专用电路;也就 是说,单个插座电路只供该电器使用,并 且没有额外的插座或分支电路。请查看此 用户手册中的规格页并加以确认。

不要超过电源插座负荷。 插座过载、插座 松动或损坏、电线加长、电线磨损、电线 损坏或出现裂纹都会产生危险。出现任意 一种情况都会导致触电或火灾。 请定期检 查电器电源线,如果有损坏的迹象,拔下 插头,停止使用此电器,然后由经过授权 的维修人员用完全相配的替换件更换此电 源线。

 不要以物理或机械方式胡乱使用电源 线,例如拧绳、扭结、紧夹、夹门或踩踏。 请特别注意插头、电源插座和电线露出的 部分。

#### 注意

- 不要在投影机上放置重物。 - 这可能造成机械故障或人身伤害。
- 注意不要碰撞镜头, 尤其是在移动投影 机时。
- 不要触摸投影机的镜头。 镜头是精密部 件,容易损坏。
- 不要在投影机上使用任何尖锐的工具, 否则可能损坏外壳。
- 如果屏幕上不出现图像,请关闭投影机 并从电源插座中拔出插头, 然后联系您 的服务代理。
	- 可能导致火灾、触电或损坏本机!
- 不要掉落或碰撞投影机。 - 这可能造成机械故障或人身伤害。 • 请与产品保持适当的距离。
- 如果太近观看产品,您的视力可能受损。

#### 清洁

#### 警告

- 不要用水清洁投影机。 - 这可能导致投影机损坏或触电。
- 万一投影机冒烟或发出异味, 关闭投影 机并从墙上插座中拔出插头,然后联系 您的经销商或服务中心。
- 可能导致火灾、触电或损坏本机!
- 使用喷气器具或用中性清洁剂和水沾湿 的软布清除投影镜头上的灰尘或污渍。

注意

 • 每年联系一次服务中心,以清洁投影机 的内部部件。

- 灰尘堆积可能造成机械故障。

- 清洁投影机外壳等塑料部件时,拔出电 源插头并用软布擦拭。 不要使用清洁 剂、喷水或用湿布擦拭。 尤其不要使 用清洁剂(玻璃清洁剂)、汽车或工业 增亮剂、研磨剂或蜡、苯、酒精等,否 则可能损坏本产品。 使用喷气器具或 用中性清洁剂和水沾湿的软布清除投影 镜头上的灰尘或污渍。
	- 可能导致火灾、触电或产品损坏(变形) 腐蚀或破损)。

其他

#### 警告

- 请不要自行维修本投影机。 联系您的经 销商或服务中心。
- 可能损坏投影机、遭到电击,还会丧失 保修资格。

注意

- 不要将新旧电池混用。 - 否则可能导致电池过热并泄漏。
- 如果投影机长期不用,务必拔出电源插头。 - 积聚的灰尘可能导致火灾或损坏本机!
- 仅使用指定类型的电池。
- 否则可能损坏遥控器。

天线

 • 使用室外天线的家庭,需要将投影机固 定在即使刮大风时,天线被风吹掉也不 会碰到线的地方。

- 有触电和受伤的可能。

• 将室外的天线弯曲以防止雨水流入。

注意

• 所示的图像可能与您的投影机有所不同。

• 投影机的 OSD ( 菜单显示 ) 可能与此手册的显示略有不同。

# 安全说明 2

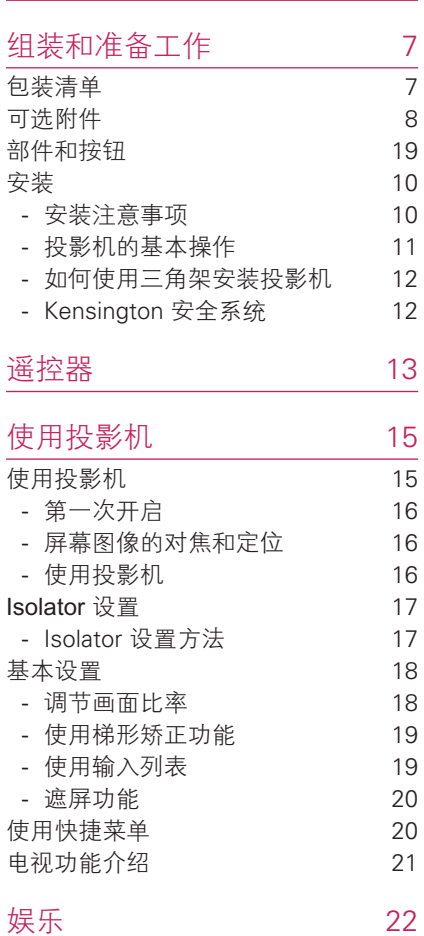

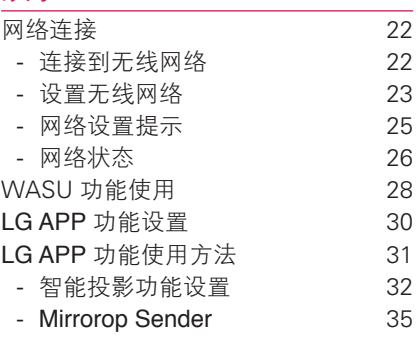

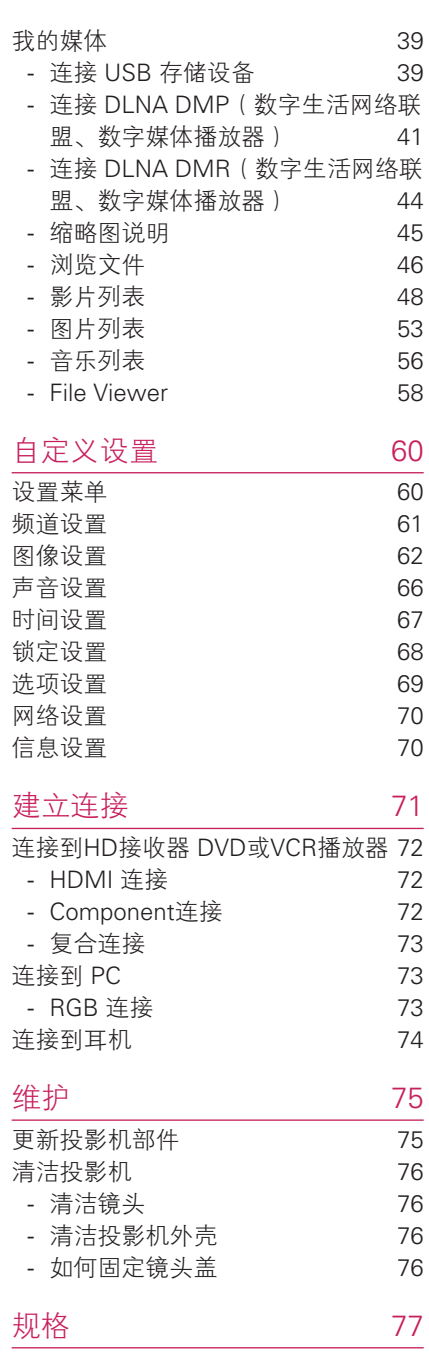

# 组装和准备工作

## 包装清单

检查您的产品包装盒是否包含以下项目。 如果缺少任何配件,请与您购买产品的当 地经销商联系。

此手册中的插图可能与实际产品和项目有所不同。

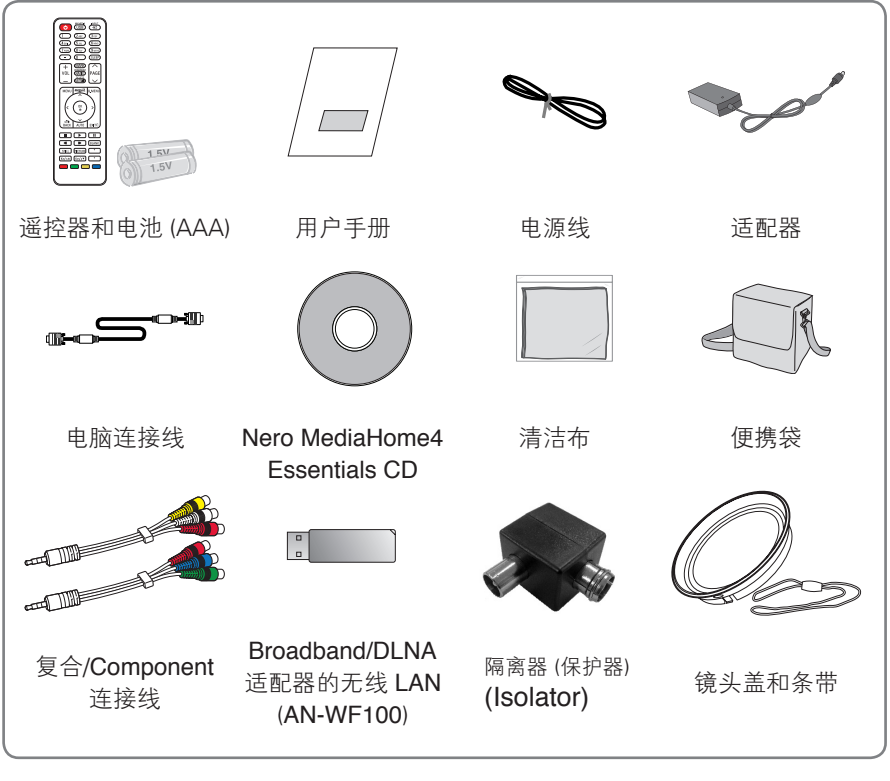

 • 请注意,USB 和 HDMI 输入之间的空隙受到限制。 使用非标准尺寸的设备可能堵塞其他端口。

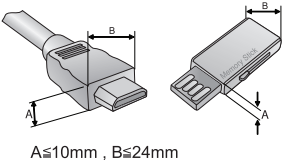

7

## 可选附件

为改进质量,可选附件可能会有所变更或修改,恕不另行通知。 如欲购买这些附件,请联系您的经销商。

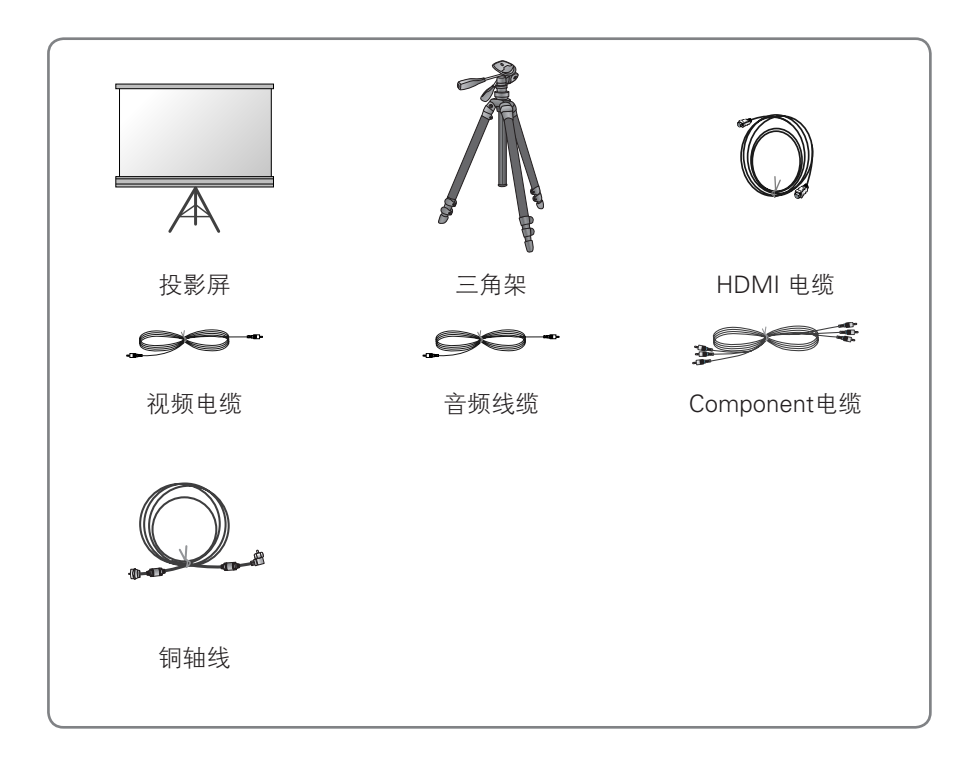

## 部件和按钮

\* 本投影机是采用高精密技术生产的。 但是,您仍可能在投影机屏幕上看到微小的 黑点或亮点(红色、蓝色或绿色)。 这是制造过程的正常现象,并不一定表示它 出现了故障。

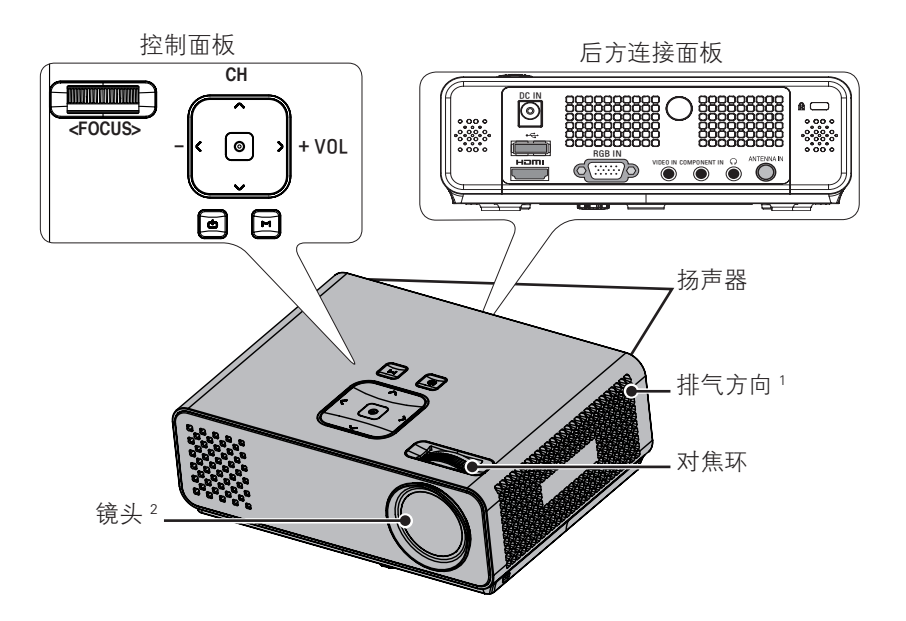

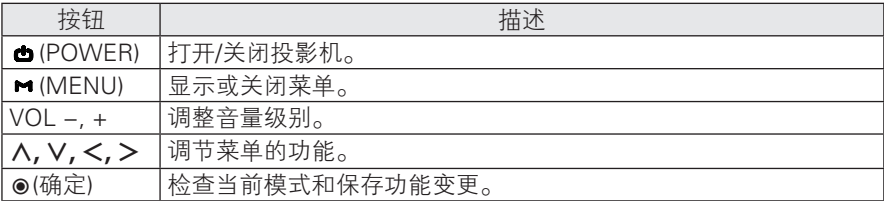

1 高温,保持排气区域清洁。

2 使用投影机或打开镜头盖时,请勿触摸镜头。

安装

### 安装注意事项

- 为此投影机提供适当通风。
	- 本投影机配备底部通风孔(进气) 和前部通风孔(排气)。 不要堵住 这些孔或在旁边放任何物体。 否则 热量可能散发不出,导致图像变差 或损坏投影机。

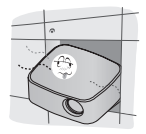

- 不要将投影机放在地毯、软垫或其 他类似表面上。 否则会妨碍投影机 底部的适当通风。 本产品只可壁装 或吸顶安装。

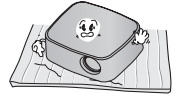

- 不可推动投影机或将任何类型的液 体洒入投影机。

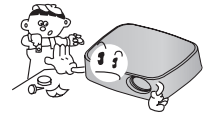

- 在投影机周围留出足够的距离(30 厘米或更多)。

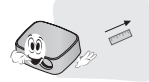

- 将投影机放在温度和湿度条件适宜的 地方。
	- 只可将本投影机安装在温度和湿度 适宜的地点。 (请参见第 77 页)
- 不要将投影机放在可能使其布满灰尘 的地方。

- 可能导致投影机过热。

 • 不要遮挡投影机的插槽和开口。 这 样做可能导致过热并引发火灾。

 • 本投影机是采用高精密技术生产的。 但是,投影机屏幕上还是时常会出现微 小的黑点或亮点(红色、蓝色或绿色)。 这是制造过程的正常结果,并不表示它 出现了故障。

如果安装了配备有电子镇流器的灯泡或 者三波长灯泡,遥控器可能失效。 请 将其更换为符合国际标准的产品,以正 常使用遥控器。

## 投影机的基本操作

- 将投影机放在稳固水平面上。
- 将投影机放在屏幕前需要的距离处。 投影机和屏幕之间的距离决定了图像的实际 大小。
- 调节投影机的位置,使镜头与屏幕呈直角。 如果投影机与屏幕不呈直角,则屏幕 上的图像可能会弯曲。 不过,微小的角度差可以通过调节梯形矫正来抵消。 (请 参见第 19 页)
- 将投影机放在所需位置后,请连接视频输入。 然后将电源线连接到投影机和墙上 插座。

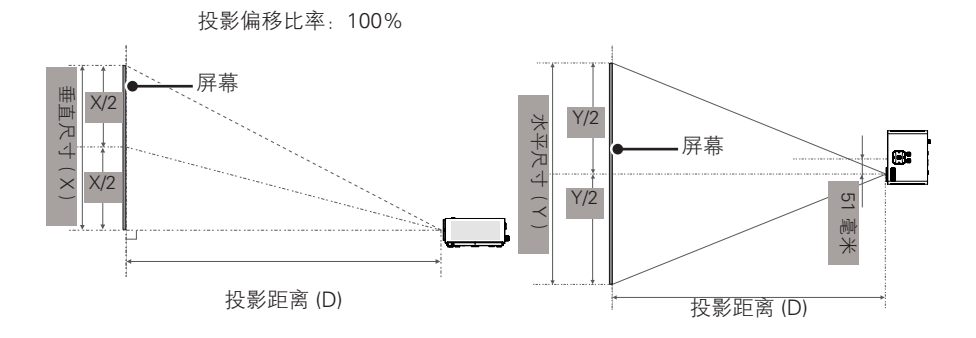

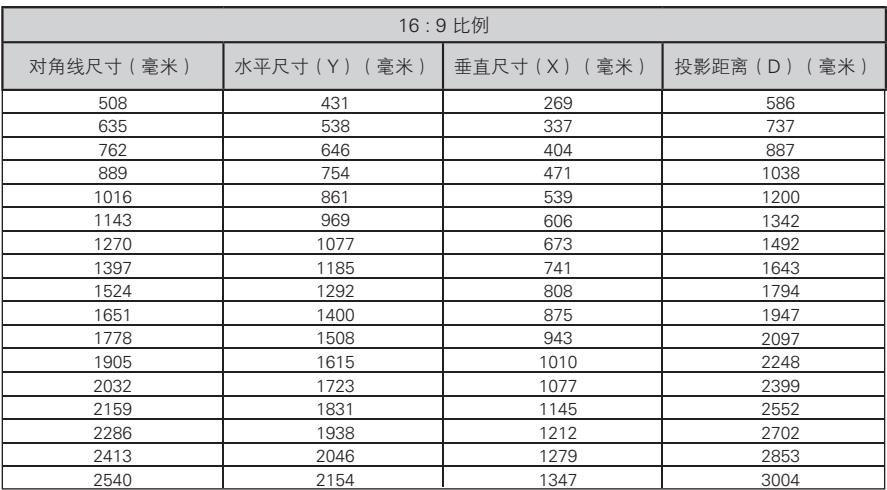

#### 12 组装和准备工作

### 如何使用三角架安装投影机

- \* 您可以使用摄像机三角架安装投影机。
- \* 稳定三角架时,建议使用 4.5 mm 标准尺寸或更小的锁紧螺栓。锁紧螺栓的最大 允许尺寸是 5.5 mm。(如果比最大允许尺寸长,有可能损坏投影机。)

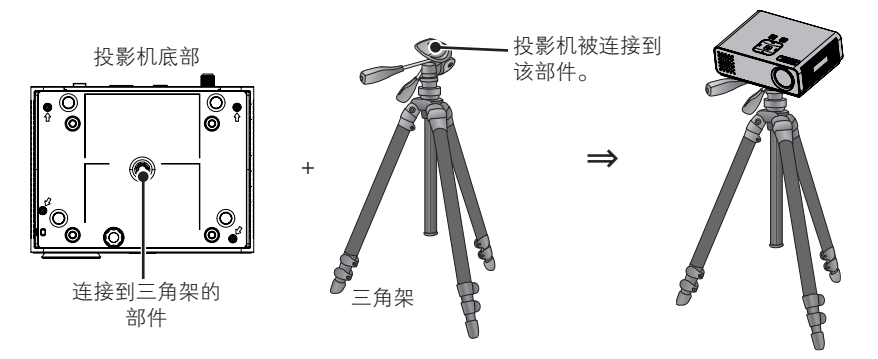

### Kensington 安全系统

- 此投影机的面板上有一个 Kensington 安全系统接口。 连接 Kensington 安全系统 电缆,如下所示。
- 有关 Kensington 安全系统安装和使用的详细信息,请参阅 Kensington 安全系统 套件中包含的用户指南。
- Kensington 安全系统是可选附件,需要单独购买。
- 要讲一步了解相关信息,请登录 http://www.kensington.com 以访问 Kensington 公司的 Internet 主页,了解如何处理笔记本电脑或投影机等贵重电子 设备。

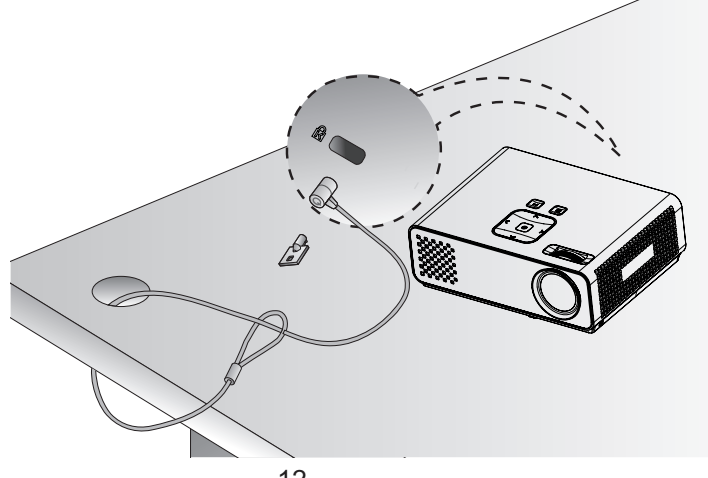

## 遥控器

本手册中的描述基于遥控器上的按钮。 请仔细阅读本手册并 正确使用投影机。 要更换电池,请打开电池盖,并匹配仓内 标签的 ⊕和 ⊙端更换电池 (1.5 V AAA), 然后合上电池 盖。 要取出电池,请按相反顺序执行安装操作。

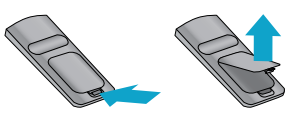

### 注意

- 换上错误类型的电池有爆炸的风险。 在回收站处置废旧电池。
- 不要将新旧电池混用,否则可能损坏遥控器。

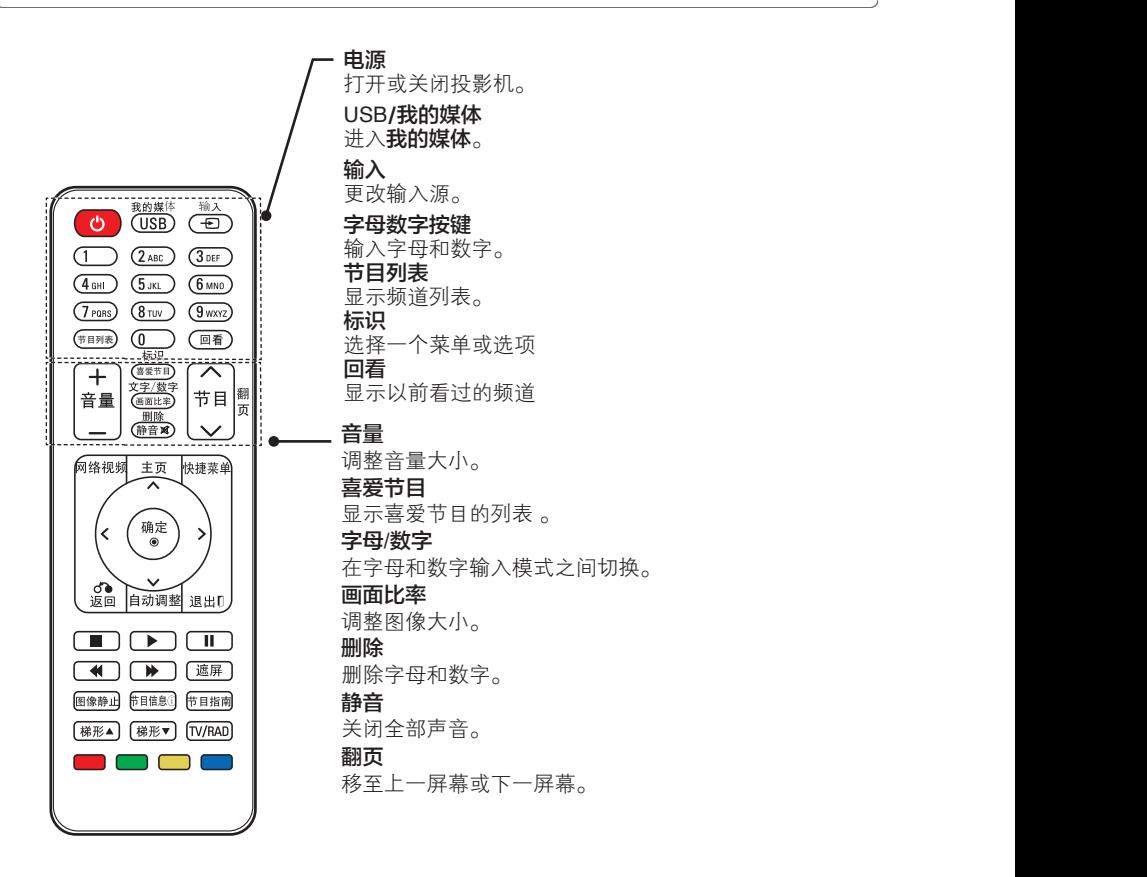

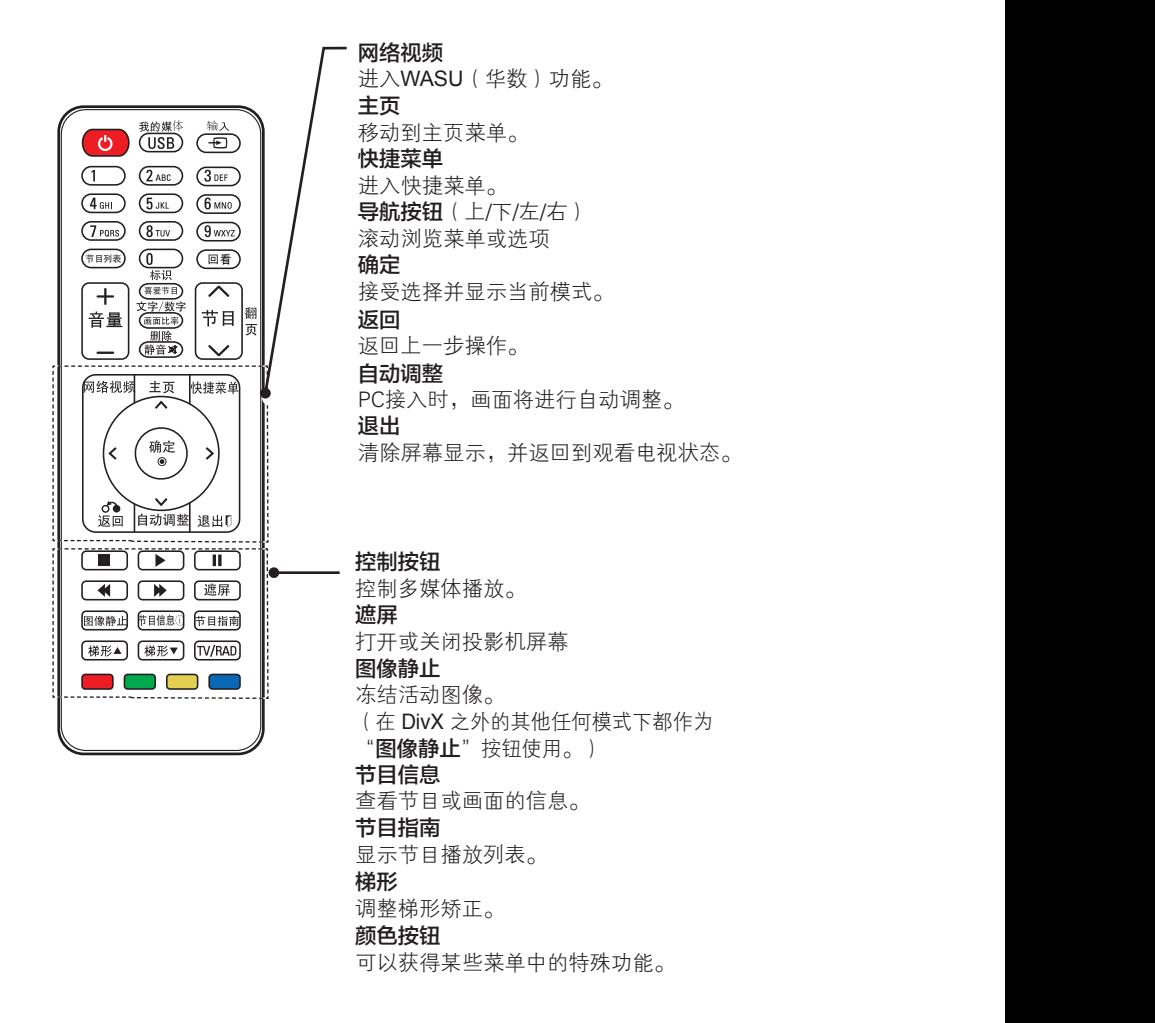

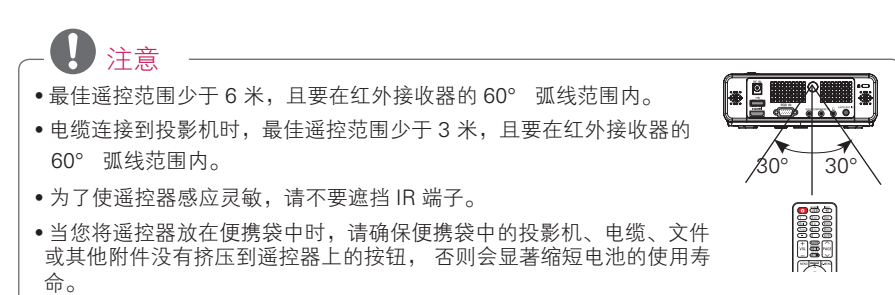

# 使用投影机

## 连接天线或者有线

如果您想要通过室内/室外天线收看节 目的话,请用 RF 连线(75 Ω)与投影机 背面的天线端子相连接。 无线和有线(模拟信号,数字信号) 都可 以接收。

(RF 连线请另行购买)

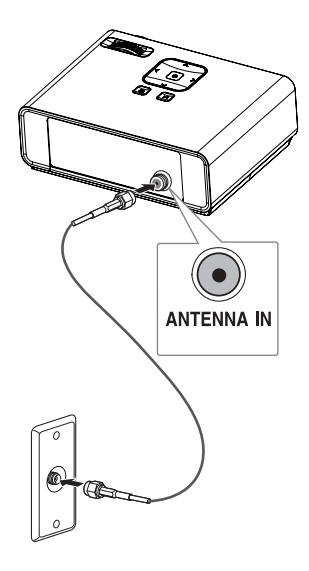

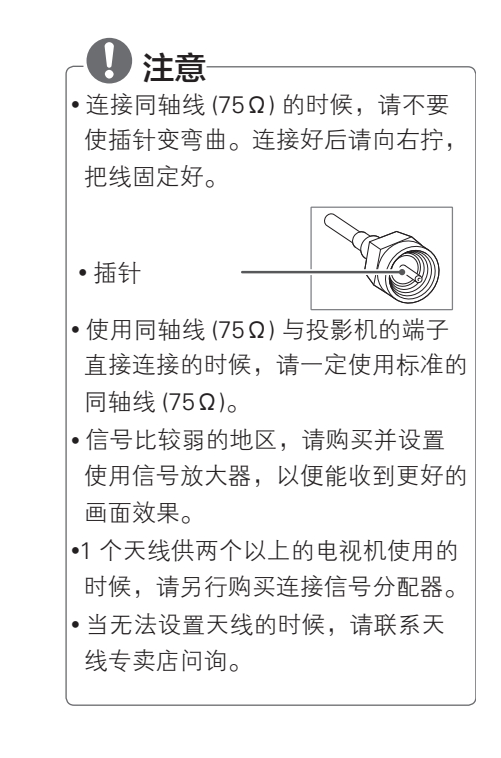

## 使用投影机

## 第一次开启

- 1 确保电源线正确连接。
- 2 等待片刻后,按遥控器或控制面板 上的1 按钮。 (控制面板上的指 示灯将亮起。)
- 按遥控器上的输入按钮或控制面板 上的 对按钮, 以选择需要的输 入信号。
- 请在打开电源之前,检查是否已拆 下镜头盖。
- 3 请按照屏幕上的说明,根据您的喜 好自定义您的投影机设置。

语言 选择显示语言。

## 屏幕图像的对焦和定位

屏幕上出现图像时,检查焦点是否对 准,大小是否与屏幕相配。

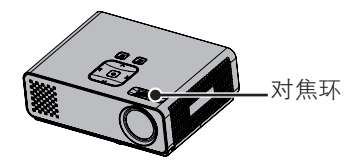

• 要调节图像的焦距, 旋转对焦环。

## 使用投影机

- 1 在待机模式下, 按 rl1 按钮以打开 投影机。
- 2 <sup>按</sup>输入按钮并选择所需输入。
- 3 在使用投影机时,使用以下按钮控 制投影机。

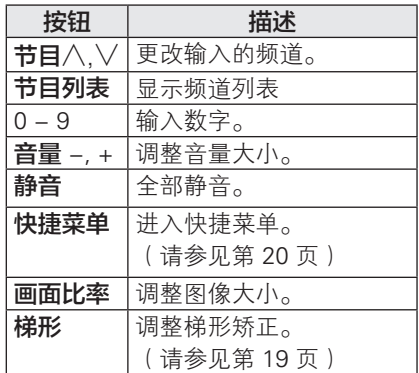

4如果要关闭投影机,请按 rl1 按钮。

## 隔离器(Isolator) 设置

## 隔离器(Isolator)设置方法

开机时请初始设定隔离器

因为本投影机有隔离器功能,最初开机 的时候将出现隔离器设定的画面。

1 将出现如下第一阶段设定的画面。

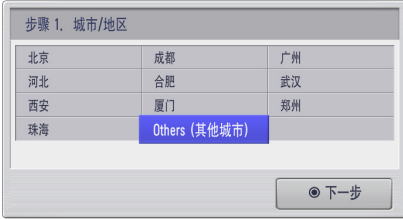

- $2 \frac{1}{4}$  /  $\frac{1}{2}$  /  $\frac{1}{2}$  /  $\frac$ 后按确定键。
- 3 将移动到第二阶段的画面。

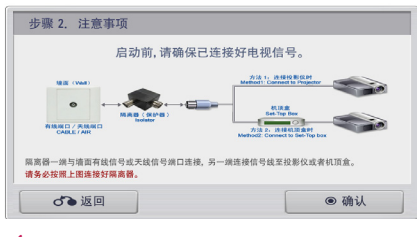

4 阅读注意事项以后请按确定键。  $5$  将转入 RGB 状态。

RGB  $\overline{z}$  and  $\overline{z}$  and  $\overline{z}$ 

 $\mathbb{E}[\Phi \Phi \mathbb{E}^{-1}] = 1$ 

基本设置

## 调节画面比率

使用投影机时,通过按画面比率按钮调 整图像大小,以其最佳尺寸查看。

注意

- 某些选项可能不可用,取决于输入 信号。
- 您也可以通过按快捷菜单或主页中 的设置按钮来更改图像大小。
- 全屏: 忽视长宽比变更为全屏幕。

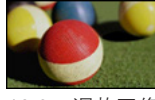

- 16:9:调整图像大小以适合屏幕宽度。

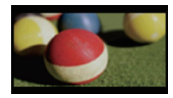

- 点对点扫描:以实际尺寸显示视频 图像,并不剪切图像边缘。

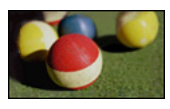

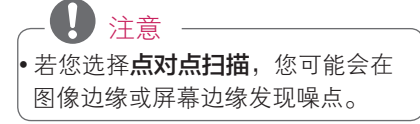

- 白动· 以与原始图像相同的纵横比 显示图像。

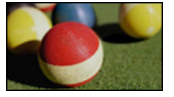

- 4:3:调整图像大小至以前的标准。

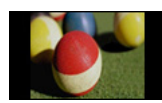

- 放大·放大图像以适合屏幕宽度。 可能无法显示图像的顶部和底部。
- 按 ︿ 或 ﹀ 以调整缩放比例。
- 按 ︿ 或 ﹀ 以在屏幕上移动图像。

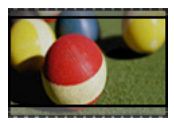

- 影院模式: 调整图像至银幕电影比 率,即 2.35:1。
- 按 ︿ 或 ﹀ 以更改影院模式比率, 其范围为从 1 到 16。
- 按 ︿ 或 ﹀ 以向上或向下移动缩放 焦点。

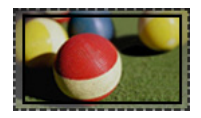

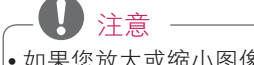

• 如果您放大或缩小图像, 图像可能 会失真。

## 使用梯形矫正功能

当屏幕与投影机不成直角以及图像呈梯 形时使用此功能。

只在移动投影机无法取得最佳投影角度 时使用梯形矫正功能。

•梯形矫正 0 ◀ - |||||||||||||||||||||+ ▶ ◎ 确定

- 1 按梯形▲ 梯形▼ 以根据需要调整 屏幕条件。
- 梯形矫正 可在 **-40** 到 **40** 之间调节。
- 2 完成后,按 退出 。

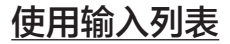

#### 使用输入列表

- 1 按输入按钮以进入输入源。
	- 连接的设备显示在每个输入源 上, 仅 视频输入 和 电视 输入始 终是激活的。

ꔂ移动 ꔉ确定

输入列表

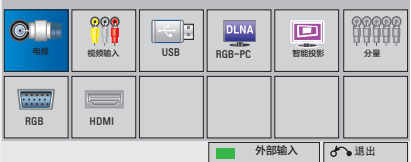

2 使用输入 按钮选择输入信号只会将 投影机切换到连接的输入。按导航 按钮,以滚动至任何输入。

添加外部输入

为输入源添加标签,使您能够轻松地识 别连接到每个输入源的设备。

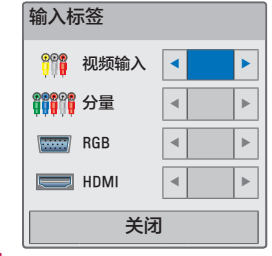

- 1 按输入按钮以进入输入源。
- 2 <sup>按</sup>绿色按钮。
- $3 \times 5$  按< ,  $>$  按钮, 选择输入源。
- 4 <sup>按</sup>︿, ﹀.按钮,选择输入设备 。
- $5$  完成后, 按 退出

#### 遮屏功能

#### 使用遮屏功能

在演说、开会或作简报时,如果需要把 观众的注意力转移到您身上,此功能将 发挥效用。

- 1 按遮屏按钮以关闭屏幕。 您可以选择背景色。 (请参见 "选 择遮屏")
- 2 按任意按钮取消遮屏功能。 要暂时关闭屏幕上的图像,按遮屏 按钮。 投影机正在工作时,不要 用任何物体阻挡投影镜头,否则可 能导致物体受热变形,甚至引起火 灾。

#### 选择遮屏

- 1 讲入 **主页** 菜单后洗择 设置 。
- 2 按导航按钮, 以滚动至选项, 并按 确定。
- 3 按导航按钮, 以滚动至遮屏, 并按 确定。
- 4 按导航按钮,以滚动至您所需的设 置或洗项,并按确定。
- 5 完成后,按 退出 。

## 使用快捷菜单

自定义常用的菜单。

- 1 按快捷菜单按钮以进入快捷菜单。
- $2 \times$ <<< > 按钮, 以滚动浏览以下菜 单,并按确定按钮。

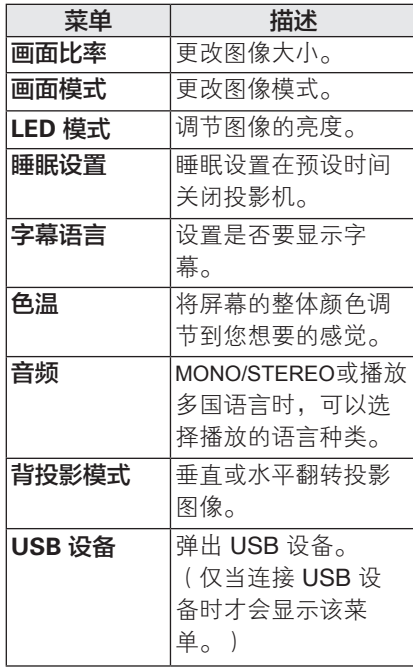

 $3$  按  $lt$ ,  $gt$   $\wedge$ ,  $\vee$ . 按钮, 以滚动至您所 需的选项。

 $-4$ 完成后,按退出按钮。

## 电视机功能介绍

本说明书中的画面只是为了辅助顾客使用的说明,可能与消费者购买的产品不同。

### 主菜单

1 按遥控器上的主页按键。

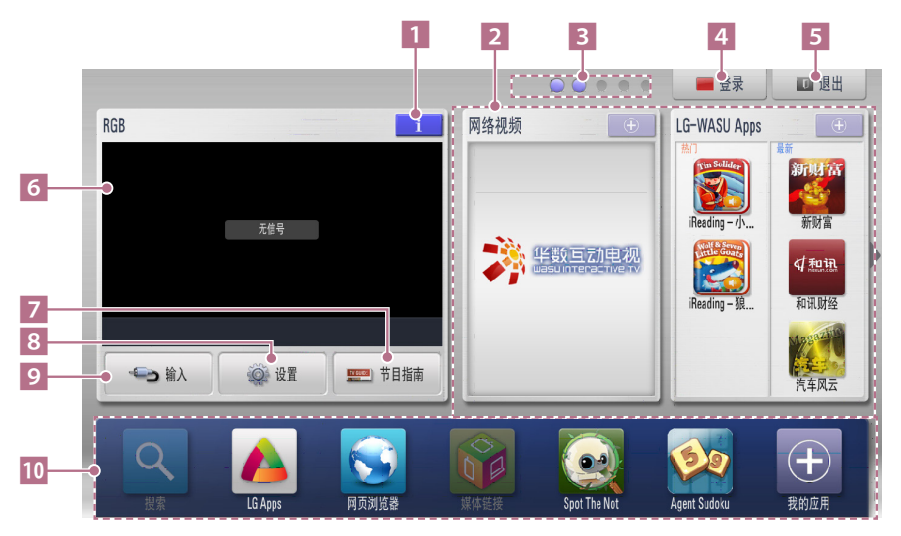

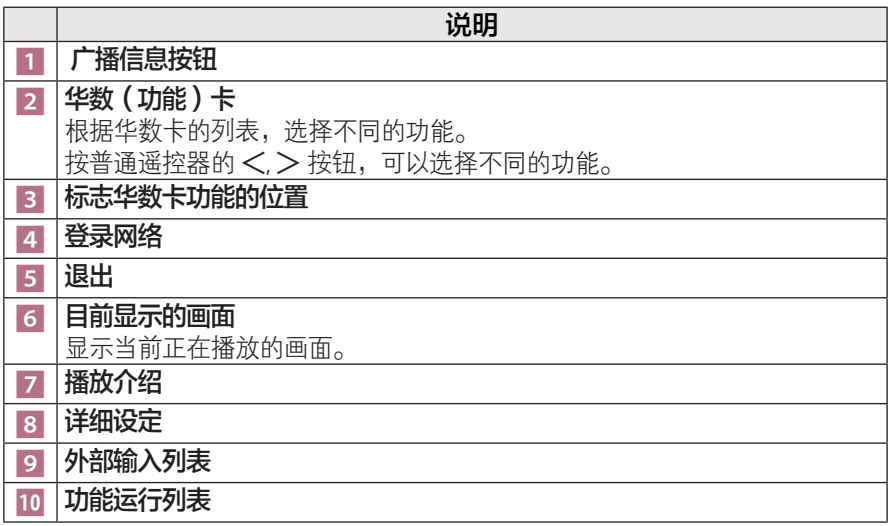

娱乐 网络连接

## 连接到无线网络

Broadband/DLNA 适配器的 LG 无线 LAN 允许投影机连接到无线 LAN 网络。 网络配置和连接方式可能因使用设备和网络环境的不同而不同。 有关连接步骤和网络设置的详 细信息,请参阅随接入点或无线路由器提供的设置说明。 在将投影机连接到网络之前,需要设置 AP(接入点)或无线路由器。 最简单的方法是 WPS 按钮方法(本章节中的第三种方法)。

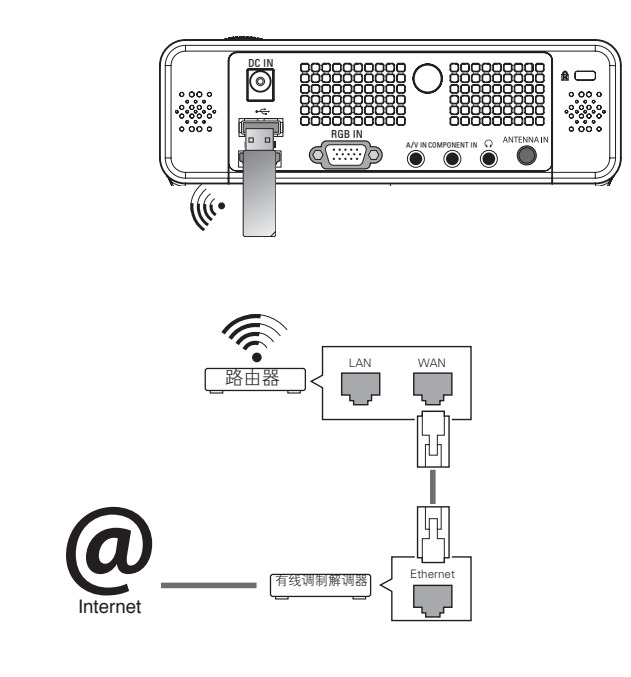

注意 • 当使用路由器的无线端口时,某些功能可能会受到限制。

### 设置无线网络

若要设置网络设置,

- 1 按主页以讲入菜单。
- 2 按导航按钮,以滚动至网络,并按 确定。
- 3 按导航按钮, 以选择网络设置, 并 按确定。
- 按导航按钮,以选择从 **AP** 列表设 置,并按确定。
	- 扫描范围内所有可用的 AP (接入 点)或无线路由器,并将其作为列 表显示。

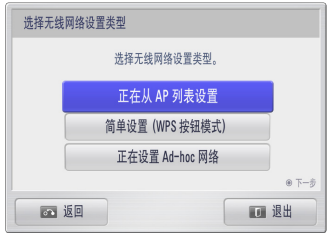

- 5 按导航按钮,以选择列表上的一个 AP(接入点)或无线路由器。 (若 您的 AP 设置有安全密钥, 您可能会 被提示输入密钥并按确定。
- 6 按遥控器的数字按钮或在图像上选 择正确的按钮, 以**输入 AP** 的安全密 钥,并按确定。

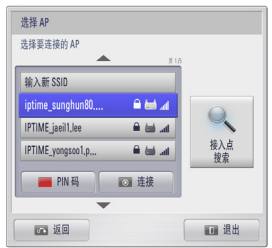

#### **PIN(个人识别码)**

若您的路由器设置为需要使用 **PIN**,请 参照以下说明操作。

- 1 重复 "设置到无线网络" 上的步骤<sup>1</sup> 至 4。
- 2 <sup>按</sup>红色按钮以按 **PIN** 模式连接接入 点。
- 3 您在屏幕上可以看见 **PIN** 码。 在设 备上输入 **PIN** 码。 PIN 码是唯一的 8 位加密狗号码。
- 4 按确定以选择连接。

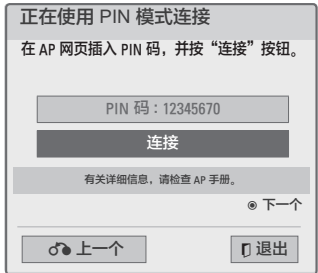

- 5 如果您已经设置网络设置,请选择 重置。 新的连接设置将重置现有的 网络设置。
- 6 选择 **IP** 自动设置或 **IP** 手动设置。
	- 如果选择 **IP** 自动设置,按导航和数 字按钮。 需要手动输入 IP 地址。
	- IP 自动设置: 如果通过有线连接 的局域网 (LAN) 上有 DHCP 服务 器(路由器),请洗择此选项;将 自动为投影机分配 IP 地址。 如果 您正在使用一个带 DHCP (动态主 机配置协议)服务器功能的宽带路 由器或宽带调制解调器,IP 地址将 会自动确定。
	- IP 手动设置: 如果网络上没有 DHCP 服务器,或者您想手动设置 IP 地址,请选择此选项。
- 7 完成后,按退出。

#### WPS(受 Wi-Fi 保护的设置)

如果您的路由器或 AP 有一个 WPS 按 钮,那么您可以使用此最简单的连接方 法。 您仅需按路由器上的该按钮, 并 在 120 秒内选择投影机上的 WPS。

- 1 重复 "设置到无线网络" 上的步骤 1 至 3。
- 2 按导航按钮, 以选择简单设置 (**WPS** 按钮模式)。
- 3 按您路由器上的 WPS 按钮。
- 4 返回投影机,并选择连接。
- 5 重复 "PIN(个人识别码)" 上的步 骤 5 至 6。

#### Ad-hoc 模式

Ad-hoc 模式使得投影机无需使用路由 器或接入点,即可无线连接到计算机。

- 1 重复 "设置到无线网络" 上的步骤 1 至 3。
- 2 按导航按钮,以选择设置 **Ad-hoc**  网络,并按确定。
- 3 按导航按钮, 以选择输入, 并按确 定。
- 4 <sup>按</sup>确定以选择连接到 Ad-hoc 网络。
	- 您可在屏幕上看到网络 ID 和安全 密钥。
	- 在设备上输入此网络 ID 和安全密 钥。

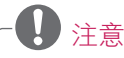

当使用 ad-hoc 在您的 PC 上搜索无线 网络时,投影机被命名为 LGPJT0。 •LGPJT0 出现在该列表中。 (选择与 屏幕上出现的网络 ID 相同的名称。)

- $5$  按  $\wedge$ ,  $\vee$ ,  $\lt$ ,  $>$  按钮, 以键 $\wedge$ - $\wedge$ IP 地址,并按确定。
	- **PC Setting**(**PC** 设置):需要手 动设置 PC 的 Internet 协议 (TCP/ IP)。 根据自己的判断设置 IP 地 址、子网掩码和默认网关。 例如,IP 地址:192.168.0.1/子网 掩码:255.255.255.0/默认网  $\div$  192.168.0.10 - **Projector Setting**(投影机 设置):验证 PC 的 IP 地址和 网关。 在"IP Address(IP 地 址)"中输入 PC 的网关地址, 在"Gateway(网关)"中输入 PC 的 IP 地址,然后选择"Enter (讲 入)"。 例如, IP 地址 · 192.168.0.10/子网 掩码:255.255.255.0/默认网
		- 关:192.168.0.1
- $6$  在完成网络设置后, 按  $\wedge$ ,  $\vee$ ,  $\lt$ ,  $>$  按钮, 以选择关闭。
- 7 <sup>按</sup>确定。

## 网络设置提示

- 重置路由器或调制解调器通常可以解 决设置期间出现的很多网络连接问 题。 在将播放器与家庭网络连接后, 快速关闭家庭网络路由器或有线调制 解调器的电源或断开其电源线。 然 后再次打开电源或连接电源线。
- 根据不同的 internet 服务提供商 (ISP),能够接收 internet 服务的设 备数量可能受适用的服务条款限制。 有关详细信息,请与您的 ISP 联系。
- •LG 不负责任何与宽带 Internet 连接 或其他连接设备相关的通讯故障引起 的投影机故障或 Internet 连接故障。
- •LG 不负责解决 Internet 连接范围内 的问题。
- 网络连接提供的某些内容可能会与投 影机不兼容。 如果您对这些内容存 有疑问,请联系这些内容的生产商。
- 如果网络连接的速度不符合访问内容 的要求,您可能得不到所需的结果。
- 由于为您提供宽带 Internet 连接的 Internet 服务提供商 (ISP) 设置的某 些限制,可能无法进行某些 Internet 连接操作。
- 您需要承担 ISP 收取的仟何费用, 包 括但不限于连接费用。
- •DSL 调制解调器需要使用 DSL 服务, 而有线调制解调器需要使用有线调制 解调器服务。 您可能无法使用该投 影机所包含的 internet 连接功能或 同时连接的设备数量会受到限制(取 决于接入方法和您与 ISP 之间的用户 协议)。(若您的 ISP 限制连接到一 台设备,则当已连接 PC 时,该投影 机可能无法连接。)
- 可能不允许使用"路由器",或其使 用受到限制(取决于您的 ISP 的政策 和限制)。 有关详细信息,请直接

与您的 ISP 联系。

- 无线网络以 2.4 GHz 无线电频率工 作,这与其他家用设备(如无绳电话、 Bluetooth® 设备、微波炉)相同, 并会受其干扰。它会被使用 5 Ghz 无 线电频率的设备中断。 它与 LG 无 线媒体盒、无绳电话和其他 Wi-Fi 设 备相同。
- 在周围无线条件的干扰下使用无线网 络可能会降低服务速度。
- 关闭本地家庭网络中所有未使用的网 络设备。有些设备可能会产生网络流 量。
- 在某些情况下,将接入点或无线路由 器放置到远离地面的较高处可能会改 善接收状况。
- 无线接收质量取决于许多因素,例如, 接入点的类型、投影机与接入点之间 的距离、投影机的位置等。
- 当通过无线共享机连接 Internet 时, 可能会因为服务公司的使用限制和确 认而中断连接。
- 若要连接无线 AP,则必须具备支持 无线连接的 AP,并且需要激活 AP 的 无线连接功能。 请咨询 AP 供应商, 以 明确 AP 无线连接的可能性。
- 请检查 AP SSID 无线 AP 连接的安 全设置,并咨询 AP 供应商,以获取 AP SSID 安全设置的相关信息。

 • 网络设备(有线 / 无线路由器、集线 器等)的错误设置可能导致投影机运行 速度变慢或发生故障。 请参考设备手 册正确安装,并设置网络。

• 当 AP 设置为包含 802.11 n, 并且 加密被指定为 WEP (64/128 位)或 WPA(TKIP/AES),则可能无法连接。 可能存在不同的连接方法(取决于 AP 制造商)。

### 网络状态

若要设置网络设置,

- 1 按主页以讲入菜单。
- 2 按导航按钮,以滚动至网络,并按 确定。
- 3 按导航按钮, 以滚动至网络状态, 并按确定。
- 4 按确定以检查网络状态。

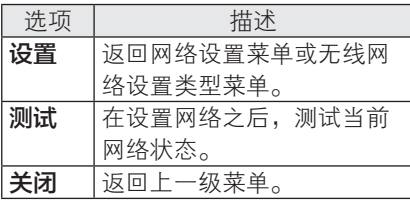

- 若您存有任何内容或服务相关的疑问 或问题,请参考服务供应商的网站, 以获取最新的信息。 LGE 既不负责 内容和服务相关的客户服务,也不为 此承担责任。 若存在任何内容或服 务相关的问题或服务请求,请直接联 系相应的内容和服务供应商。
- 请注意,LGE 不对由服务供应商提供 的任何内容或服务负责,对于这些内 容或服务的变更、取消或停止也不负 责,并不能保证或担保这些内容或服 务的可用性或访问状况。
- 某些内容可能对未成年人有害(取决 于服务提供商)。 必须由家长指引。
- 若 Internet 连接不稳定,则服务 可能会中断。 当您遇到此问题,请 检查连接状态。
- 从投影机搜索的视频列表可能与在 PC 上的 Web 浏览器搜索的列表有 所不同。
- 该视频播放可能会暂停、停止或缓冲 (取决于您的宽带速度)。
- 对于需要登录的服务,使用 PC 在网 站上加入适用的服务,然后通过投影 机登录,以享用各种附加功能。

#### 法律声明

网络服务相关的重要声明

通过该设备能够访问的所有内容和服务 属于第三方,并受版权、专利、商标或 其他知识产权法的保护。 这些内容和 服务仅供您个人非商业用途。 您不得 以未经内容所有者或服务供应商授权的 方式使用任何内容或服务。 不限制上 述规定,除非经相应内容所有者和服务 提供商的明确授权,您不得以任何方式 或通过任何媒介复制、上载、张贴、发 送、翻译、销售、修改、创作衍生作 品或分发任何通过本设备显示的内容 或服务。

您明确认可并同意,本设备和所有第 三方内容和服务均"如实"提供,并无 任何形式明示或暗示的担保。 LG 电子 明确表示不会对任何内容和服务作出相 关的保证和提出条件,不论明示还是暗 示,包括但不限于有关适销性、满意质 量、特殊用途的适用性和不侵犯第三方 权利的担保。 LG 不保证任何该设备可 用的内容或服务的准确性、有效性、及 时性、合法性或完整性,并且不保证该 设备或服务能够满足您的要求,或设备 或服务的运行不会中断或无错误。 在 任何情况下(包括疏忽),LG 对任何 直接、间接、偶然、特殊或相关损害、 或产生的任何其他损害,以及所包含的 任何信息、所评估的任何内容或服务不 承担责任,即使事先告知这些损害的可 能性(无论是合同或侵权行为)。

第三方服务可能随时变更、暂停、取 消、终止或中断,或者访问随时可能被 禁用, 恕不另行通知。LG 没有对任何 时间段的任何内容或服务的可用性作出 陈述或保证。 第三方通过网络和传输 设施传输内容和服务,LG 无法对其进 行控制。 LG 可能在任何情况下对使用 或访问某些服务或内容加以限制,恕不 另行通知,LG 也无任何法律责任。 对 于本设备可用的任何内容或服务的任何 变更、中断、禁用、取消或暂停,LG 明确表示不承担任何责任或法律责任。 LG 既不负责内容和服务相关的客户服 务,也不为此承担责任。 若存在任何 内容或服务相关的问题或服务请求,请 直接联系相应的内容和服务供应商。

## 使用华数(WASU)功能

- 1 请连接网络。 (请参照第23页)
- 2 <sup>按</sup>主页 按键。

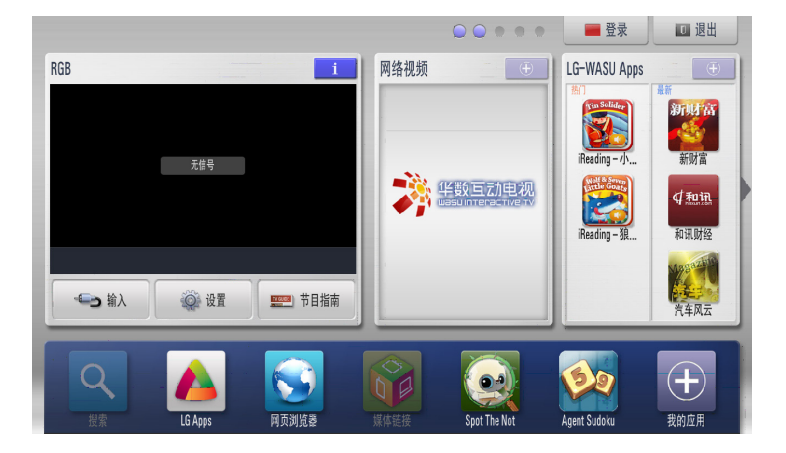

- 电脑搜索到的目录可能会与投影机搜索到的目录不同。
- 网络动画中设定好了的画面对投影机再生画面没有影响。
- •网络速度讨慢的时候,动态视频可能不能流畅地播放。要想顺利播放的话,网络速 度最少要在1.5Mbps以上,最佳达到4Mbps。不同的网络服务商提供的网络速度可 能会不同。网络速度有问题的话,请联系网络服务商。
- •网络连接得不好的话,可能接收不到正常的服务。所以,这样的时候请您检查确认 网络连接的状态。
- •有的网络运营商可能会提供未成年人不适合的服务内容,请监护人多加注意。
- 网络运营商可能会进行画面的自动升级, 画面的构成和调整方法也可能随着升级而 变更,请您以实际画面为准,本说明书将不随之升级,请参照画面进行调整。

娱乐 29

3 请您选择「WASU」。

将出现WASU 的进入画面,请您稍等。

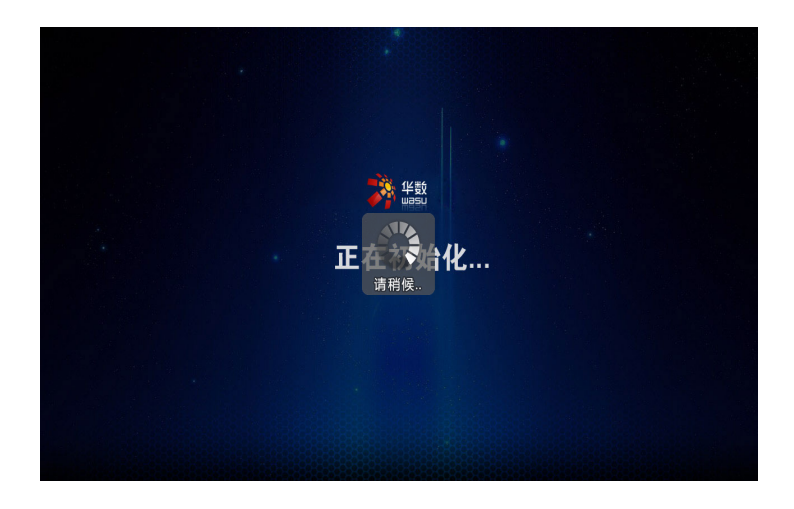

4 第一次使用的时候,将出现WASU 的用户服务协议画面。请您确认。

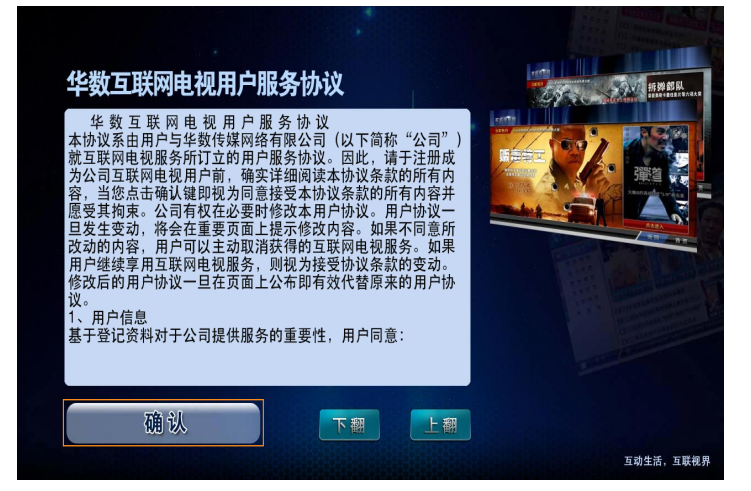

30 娱乐

## 使用LG APP功能

LG 在线应用商店为您提供了各种应用程序, 您可以下载到投影机上使用。

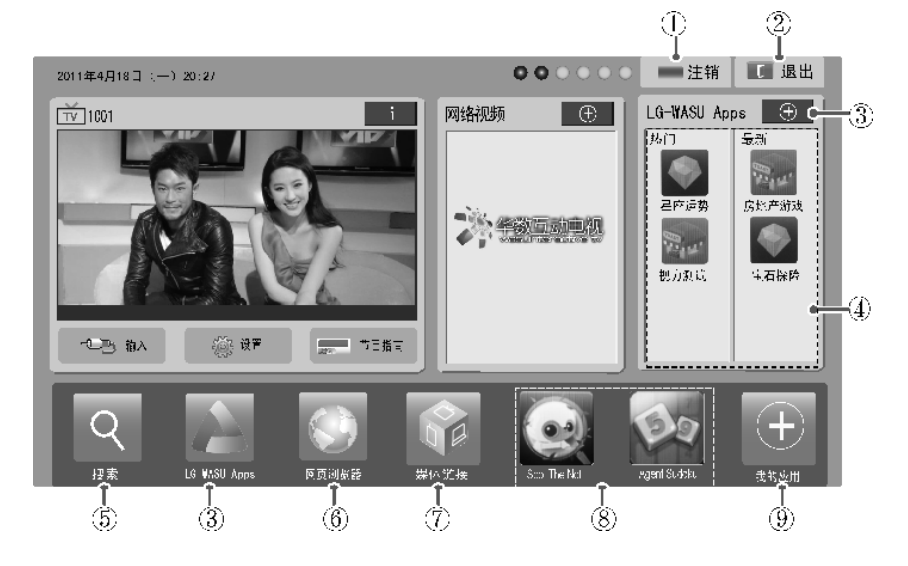

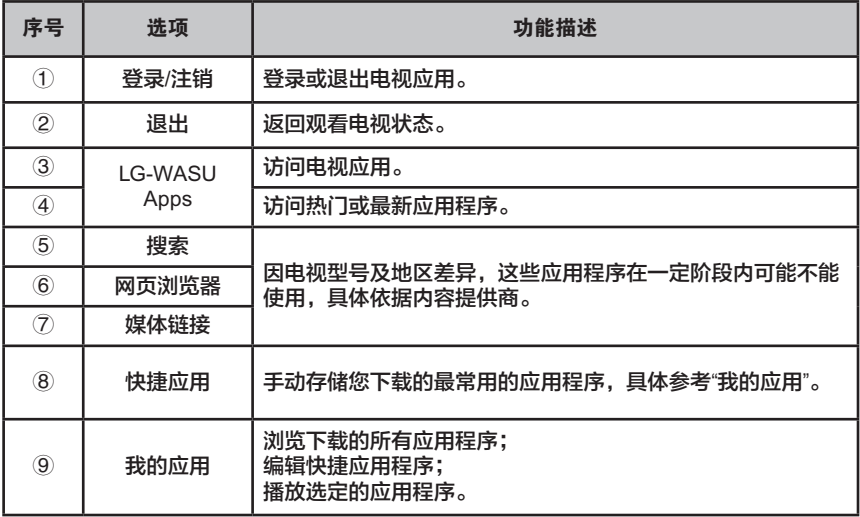

## LG APP功能使用方法

LG 在线应用商店为您提供的免费服务,您可以下载到投影机上使用。

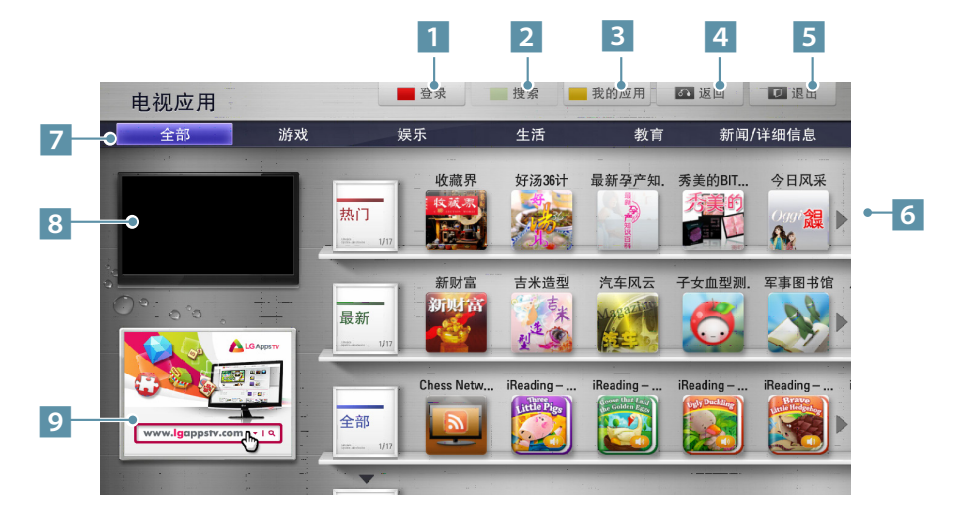

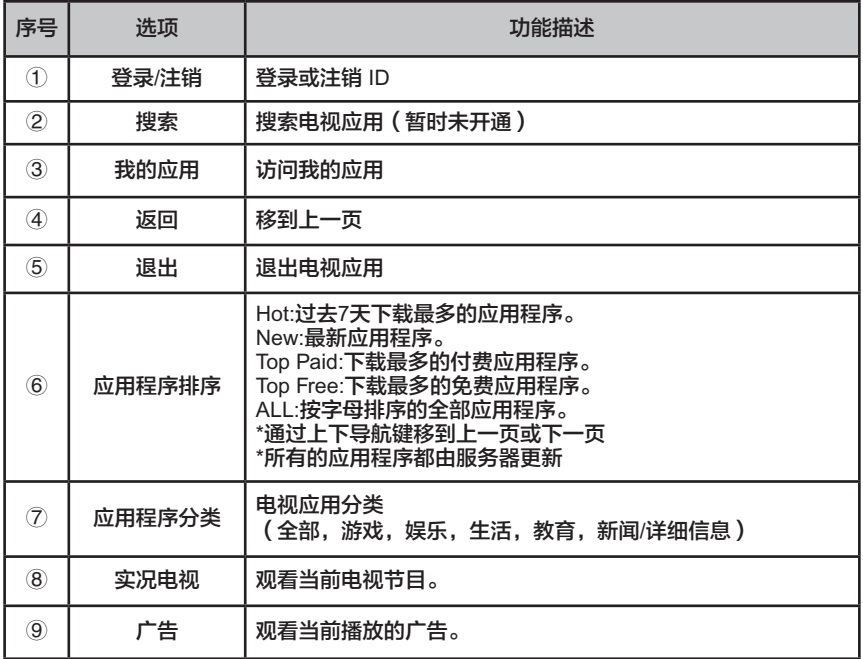

## 使用智能投影功能

在投影机的下图列表中选择输入时,可以进入智能投影功能。只有您的电脑安装了 MirrorOp Sender程序,此功能才可能使用。 电脑使用的程序可以在 www.MirrorOp.com 网站下载使用。

### 智能投影功能的运行使用

|      |                |        |      | $\circ$<br>$\circ$<br>$\bigcirc$<br>$\circ$ | ■登录                 | 画退出       |
|------|----------------|--------|------|---------------------------------------------|---------------------|-----------|
| RGB  |                | -i     | 网络视频 | $\bigoplus$                                 | <b>LG-WASU Apps</b> | $+$       |
|      |                |        |      |                                             | 部<br>Vin Soliday    | 量新<br>新财富 |
|      |                |        |      |                                             | Reading - 小         | 新財富       |
|      | 无信号            |        |      | 华数巨动电视                                      |                     | $4$ fuin  |
|      |                |        |      |                                             | Reading-狼           | 和讯财经      |
|      |                |        |      |                                             |                     |           |
| 46.3 | ◎ 设置           | ■ 节目指南 |      |                                             |                     |           |
|      |                |        |      |                                             |                     | 汽车风云      |
|      |                |        |      |                                             |                     |           |
|      |                |        | Ø    |                                             |                     | $\pm$     |
| 摽    | <b>LG Apps</b> | 网页浏览器  | 媒体链接 | Spot The Not                                | <b>Agent Sudoku</b> | 我的应用      |

1 在主页画面中选择输入。

#### 2 在输入列表中选择智能投影。

#### 输入列表  $QQQ$ <u>ooooo</u>  $\left| \cdot \right|$ **DLNA**  $\odot$  I  $\Box$ ш. - The Magical Mirroring Teacher Teacher Teacher Teacher Teacher Teacher Teacher Teacher Teacher Teacher Teacher<br>电视 视频输入 USB 网络 Magical Mirroring 分量 **Record**  $\vert \hspace{-.07cm} \vert$ RGB HDMI ■外部输入 ┃ D退出

八全 注意

• 智能投影功能只有在连接互联网的时候才可以使用。

(请参照第 23 页无线网络的设置方法进行网络连接)

3 进入智能投影以后,请在出现如下画面时,运行电脑上的MirrorOpSender程序。

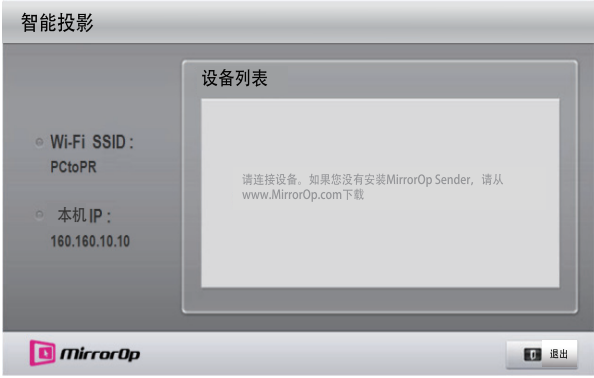

4 请在MirrorOp Sender的 本机 IP 栏里面输入与智能投影 本机 IP一样的IP, 然后 按 连接 运行。

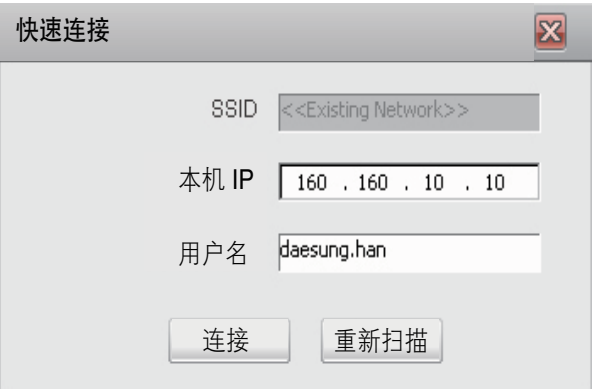

5 如果MirrorOp Sender在正常运行中的话,在智能投影设备列表中将出现如下连 接好的电脑的信息。(将出现连接的电脑的个数)

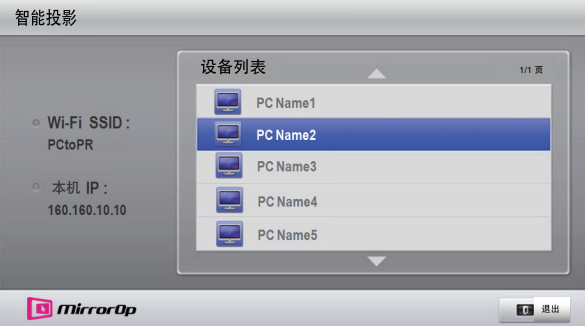

如果MirrorOp Sender不能正常运行的话,智能投影设备列表 将显示如下信息。请 您确认网络状态是否正常。

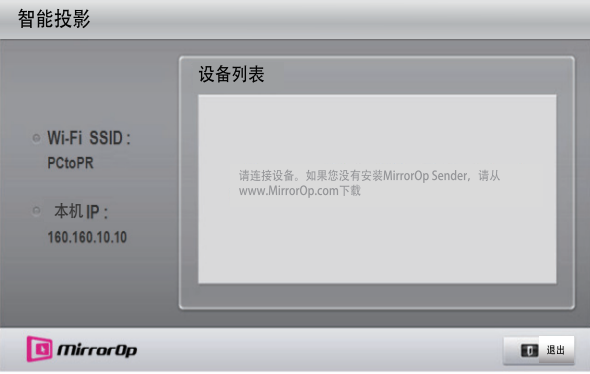

6 在设备列表中,使用上/下键运行的时候,请选择电脑,按确认键来运行智能投 影。

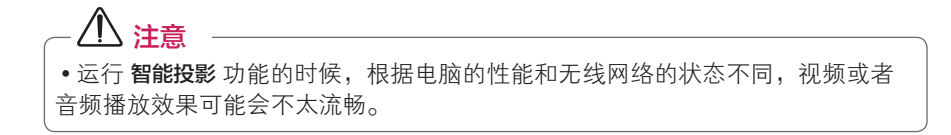

## MirrorOp Sender

#### 变换 MirrorOp 模式

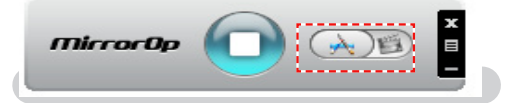

• 按键变换的到这个位置可以调节**应用程序**。

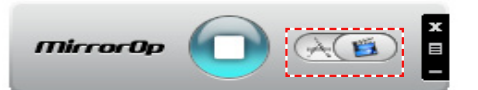

• 按键变换的到这个位置可以调节影片模式。

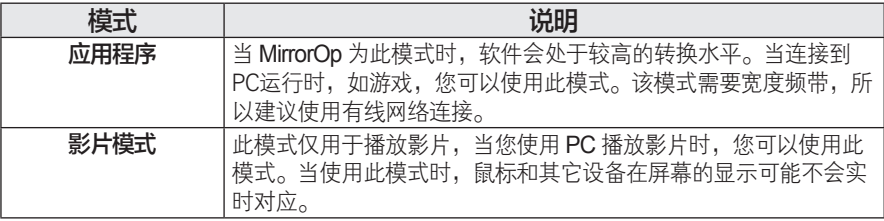

#### 设置 MirrorOp

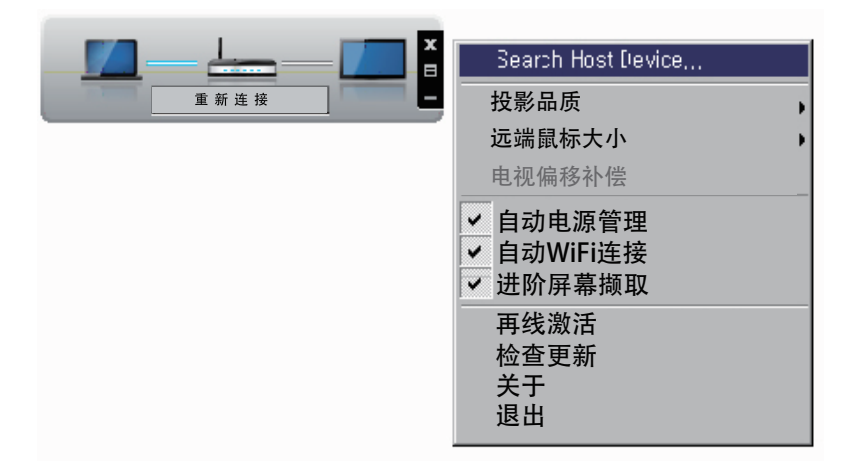

#### 1 搜索设备

-寻找远程设备。 2 投影品质

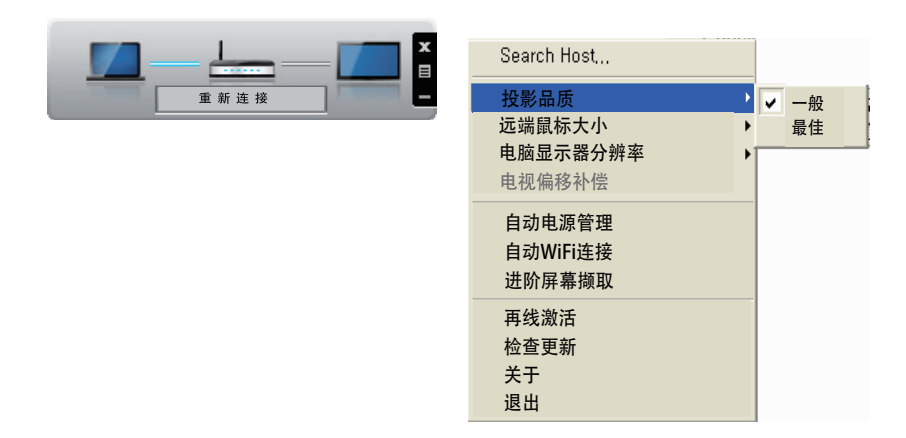

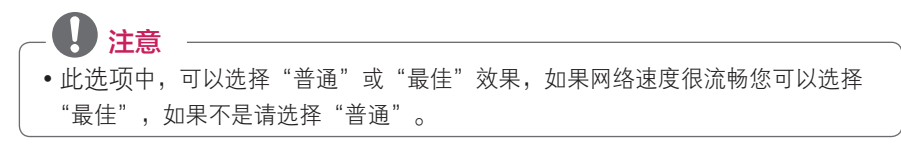
### 3 遥控光标尺寸

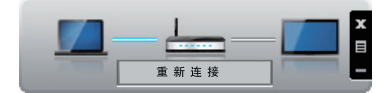

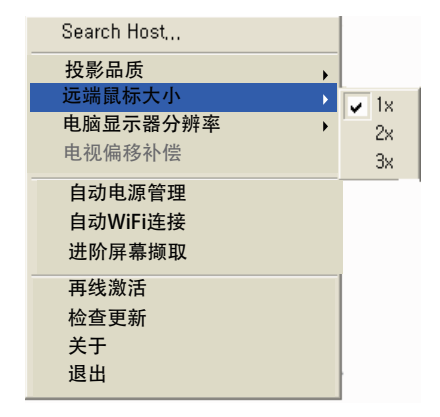

选择此项改变遥控器光标的大小。

### 4 电脑显示器分辨率

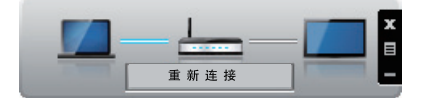

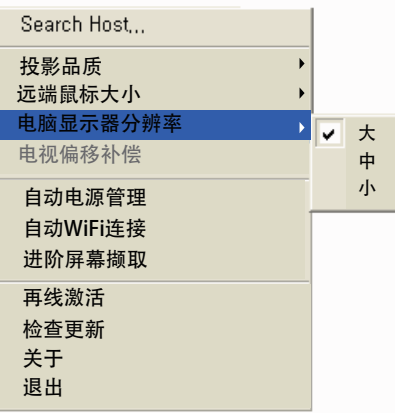

选择此项改变电脑显示器的分辨率。

- 大:1280 x 720
- 中:1024 x 768
- 小:800 x 600

### 5 TV 偏移补偿

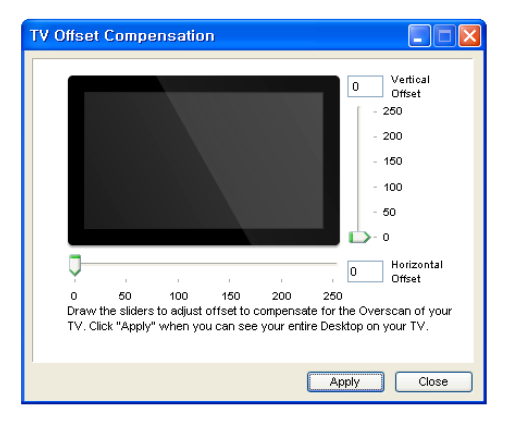

### 6 自动电源管理

• 当您连接笔记本电脑运行 MirrorOp 应用,请选择此项,可以使笔记本始终保持在开 机状态下运行,WiFi 网络连接卡可以一直保持高速运行。

### 7 自动 WiFi 管理

• 选择此选项后, MirrorOp 将自动连接登录到网络服务器上。

#### 8 前进画面捕捉

 • 不同的 PC 使用不同的视频输出设计,如果没有选择此项功能,一些图像可能捕捉不 到,例如需要特殊播放器才能播放的电影。当您使用 PC 播放电影时,投影机播放可能 显示不出影像,所以要确定选择了此项功能。但是此功能可能造成鼠标在屏幕上显示重 影,请注意!

#### 9 在线激活

• 购买或输入现有的许可。

检查更新: 检查网络上的最新版本。

### 系统要求 :

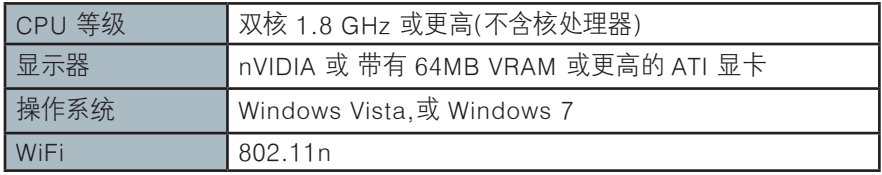

### 注意

• 此项功能调整显示的垂直和水平位置。详细请参照控制面板说明。

# 我的媒体

# 连接 USB 存储设备

连接USB存储设备的话,将出现如下 画面。请选择确定,进入USB内的文 件目录。

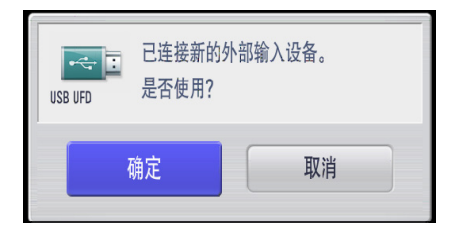

USB里的文件为只读文件,不能删除 或编辑。

如下图所示,将 USB 闪存盘或 USB 存 储卡读卡器连接到投影机上。

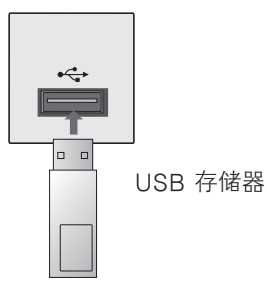

移除 USB 存储设备

- 1 按快捷菜单按钮以进入快捷菜单。
- $2 \frac{1}{2}$  按<.  $>$  键, 移动到 USB 设备后, 按确认键。
- 3 当弹出"可以安全移除设备"的信息 时,才可以移除 USB 存储设备。

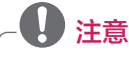

 • USB 移除后,将无法读取 USB 存储器。 请移除 USB 存储器,然后再次连接。

#### 使用 USB 存储设备的注意事项

- 只可识别 USB 存储设备。
- 不支持 USB 集线器。
- 可能无法识别使用自有驱动程序的 USB 存储设备。
- 使用 USB HUB 连接 USB 存储设备 的话,将无法正常使用。
- 识别 USB 存储设备的速度将取决于 设备。
- 有内置自动识别系统或者自身驱 动的 USB 存储设备可能无法正常使 用。
- 如果 USB 存储设备被分成很多个区 域或者使用 USB Multi 的话,最多只 能同时使用四个。
- 同样支持 USB 2.0 以下的 USB 存储 设备。但可能无法在电影列表中正常 使用它们。USB 存储设备正常, 但 是无法正常使用时, 请把移除 USB 后再重新连接一次。
- 连接的 USB 存储设备正在工作时, 不要关闭投影机或移除 USB 设备。 突然分离或移除此类设备时,可能会 损坏存储的文件或 USB 存储设备。 应该在快捷菜单中选择 USB 设备, 安全地移除设备。
- 人为操作过的 USB 存储设备上的非 正常格式的文件,请不要连接在 PC 上。这样的可能造成本产品发生故障 或无法播放。 切记只可使用 USB 存储设备里面的 正常的文件。包括普通音乐文件
- (\*.mp3)、图像文件 (\*.jpg)、电影 文件或文本文件的 。
- 只可使用以 Windows 操作系统提供 的 FAT32 或者 NTFS 等文件系统格 式化的 USB 存储设备。如果存储设 备格式为 Windows 不支持的其他应 用程序, 则可能无法识别。
- •对于需要外置电源的 USB 存储设备, 请连接其电源。

否则可能无法识别此设备。

- 请用 USB 制造商提供的电缆连接 USB 存储设备。
- 如果使用非 USB 制造商提供的电缆, 或者电缆过长,则可能无法识别此设 备。
- 使用外置型的 USB 存储设备时, 推 荐您使用额定电压为 5V, 额定电流为 500mA 以下的机器。

 如果使用超出允许的电压或电流的机 器的话,由于电力不足,可能将无法 正常使用。

- 某些 USB 存储设备可能不受支持或 无法流畅操作。
- 如果文件夹或文件的名称过长,可能 无法显示或识别。
- USB 存储设备的文件排列方式类似 于

Window XP, 文件名最多可识别 100 个英文字符。

- 对于 USB 外置硬盘, 建议容量为 1TB 或以下, 对于 USB 存储器, 建 议容量为 32GB 或以下。 如果超过 建议的容量,设备可能无法正常工作。
- 在一个文件夹里最多能识别出的文件 夹和文件的总数为 1000 个。
- 如果在一个文件夹里存储了过多的文 件夹和文件的话,设备可能无法正常 工作。
- 如果带有"节能"功能的 USB 外置 硬盘无法工作,请关闭硬盘再重新打 开,以使其正常工作。详细内容请您 参照 USB 设备的使用说明书。
- 如果 USB 存储设备无法正常工作, 请断开再重新连接。
- 因为 USB 设备的数据可能会损坏, 请备份重要文件。数据管理是用户 的责任,因此制造商不承担数据损坏 等责任。

## 连接 DLNA DMP(数字生 活网络联盟、数字媒体播 放器)

该投影机能够从您的 DLNA 服务器显 示和播放许多类型的电影、照片和音 乐文件。

数字生活网络联盟 (DLNA) 是多家公司 组成的跨产业组织,其中包括家用电子 产品、计算机行业和移动设备公司。

DLNA 使消费者可以通过家中的有线或 无线网络方便地共享数字媒体。

DLNA 认证徽标便于找到符合 DLNA 互操作性指南的产品。此装置符合 DLNA 互操作性指南 v1.5。当运行 DLNA 服务器软件的 PC 或其他 DLNA 兼容设备连接到投影机时,可能需要 更改软件或其他设备的某些设置。有 关软件或设备的更多信息,请参阅操 作说明。

有关支持的文件类型和其他说明的更多 信息,请参阅 "我的媒体"。

• 提供的 Nero MediaHome 4

 Essentials 光盘是自定义的软件版本, 仅用于对投影机共享文件和文件夹。 提供的 Nero MediaHome 4

#### **Essentials**

软件不支持以下功能: 转码、远程 UI、投影机控制、Internet 服务和 Apple iTunes。

- 本手册解释了 Nero MediaHome 4 Essentials 的操作(以英语版本为 例)。请遵循所用语言版本的实际操 作说明。
- 如果 DLNA 选项无法正常工作,请 检查您的网络设置。
- 如果 Nero Media Home 出现操作异 常或错误,DLNA 选项可能会无法 正常工作。在此情况下,请退出 Nero Media Home, 然后重启程序。 可以通过单击程序左下角的问号来下 载 Nero Media Home 最新的版本。
- 网络不稳定时, 设备播放期间速度可 能变慢或需要加载。
- 在 DLNA 模式下播放视频时,不支 持多音频和隐藏字幕功能。
- 在 DLNA 模式下选择全屏幕时, 输 出画面的比率可能与原始比率不同。
- 在 DLNA 模式下,当多个投影机连 接到单个服务器时,文件可能无法正 常播放(取决于服务器性能)。
- 如果服务器不提供播放时间信息, 则 显示为"--:--:--。"
- •DLNA 操作可能无法正常工作(取决 于 AP 制造商)。

#### 安装 Nero MediaHome 4 Essentials

Nero MediaHome 4 Essentials 是易 于在 Windows 环境中使用的 DLNA 服务器软件。

Nero MediaHome 4 Essentials 对 计算机的要求

- •Windows® XP(Service Pack 2 或 更高版本)、Windows Vista®(不 需 Service Pack)、Windows® XP Media Center Edition 2005 (Service Pack 2 或更高版本) Windows Server® 2003
- Windows Vista® 64 位版本(应用 程序以 32 位模式运行)
- 硬盘空间: 200 MB 硬盘空间, 用 于独立 Nero MediaHome 的典型 安装。
- •1.2 GHz Intel® Pentium® III 或 AMD Sempron™ 2200+ 处理器
- 内存: 256 MB
- 显卡, 至少具有 32 MB 显存, 最 低分辨率 800 x 600 像素,16 位颜 色设置。
- •Windows® Internet Explorer® 6.0 或更高版本
- •DirectX® 9.0c 修订版 30(2006 年 8 月)或更高版本
- 网络环境: 100 Mb 以太网, WLAN (IEEE 802.11a/b/g/n)
- 1 关闭所有 Microsoft Windows <sup>正</sup> 在运行的防火墙和任何防病毒的程 序。
- 2 <sup>将</sup> Nero MediaHome 4 Essentials 光盘插入到计算机的 CD-ROM 驱动 器中,将出现设置的画面。
- 3 单击 **Nero MediaHome 4**  Essentials。 安装就绪,然后出现 安装向导。
- 4 按照出现的画面的顺序设置程序。

### 共享文件和文件夹

安装 Nero MediaHome 之后,必须添 加要共享的文件夹。

- 1 双击桌面上的 **Nero MediaHome 4 Essentials** 图标。
- 2 单击左侧的 **Network**(网络)图标 并在 **Network name**(网络名称) 字段中定义您的网络名称。 投影机 将识别您输入的网络名称。
- 3 单击左侧的 **Shares**(共享)图标。
- 4 单击 **Shares**(共享)屏幕上的 Local Folders (本地文件夹)选项 卡。
- 5 单击 **Add**(添加)图标打开 **Browse Folder**(浏览文件夹)窗 口。
- 6 选择包含您要共享的文件的文件 夹。 所选文件夹将添加到共享文件 夹列表中。
- 7 单击 **Start Server**(启动服务器) 图标以启动服务器。

注意 • 如果投影机上无法显示共享的文件 夹或文件,请单击 **Local Folders**(本 地文件夹)选项卡上的文件夹,然 后单击 **More**(更多)按钮菜单中的 **Rescan Folder**(重新扫描)。

 • 有关更多信息和软件工具信息,请 访问 **www.nero.com**。

#### 播放共享内容

您可以显示和播放存储在您的 PC 或其 他 DLNA 媒体服务器上的电影、照片 和音乐内容。

- 1 <sup>按</sup> USB 按钮。 然后,使用导航按 钮移动至电影/照片/音乐列表,并按 确定 按钮。按蓝色按钮搜索其他网 络设备。
- 2. 按导航按钮以移动至所需的文件, 并按 确定 按钮。

#### 使用 DLNA DMP 的注意事项

- 由于媒体服务器的生产厂家不同, 还 有网络的状态有差异,所以有可能操 作会出现不太流畅的现象。
- 如果媒体服务器不支持多媒体播放的 话,DLNA 功能将不能使用。 详细的内容请参照媒体服务器生产厂 家提供的使用说明书。
- 如 USB 驱动器、DVD 驱动器等来自 媒体服务器上可移动媒体的文件可能 无法正常共享。
- 在一个文件夹里最多能识别出的文件 夹和文件的总数是 1000 个。
- 在一个文件夹里如果存储的文件夹和 文件过多的话,可能无法正常共享。
- •DLNA 存储装置的文件排列可能与 Windows XP 的方式是不同的。
- 只有当 DI NA 存储装置支持缩略图 功能的时候,才可能显示缩略图。
- 当使用 DI NA 连接图片目录的时候, 实际不支持的文件无法正常显示其缩 略图。支持的文件请参照适当的文件 目录说明。
- 要播放媒体服务器上的文件,投影机 和媒体服务器必须连接到相同的接入 点。
- 即使是投影机支持的文件类型,由于 DLNA 的服务环境不同,所支持的文 件类型也会不同的。
- 如果在我的媒体菜单中有无法播放的 音乐文件,则投影机将跳过此文件并 播放下一个文件。
- 相同类型的文件 ( 音乐 / 照片 / 电影 ) 只有是连续的情况下才能连续播放。
- •DLNA 服务器中的文件,屏幕上显示 的文件信息并非始终是正确。
- •DLNA 服务器中收看电影的时候,此 投影机仅支持 Nero MediaHome 4 提供的电影字幕文件。
- 如果将来追加了字幕文件的话,删除 共享文件夹后再设置后可以使用。
- 在电影目录下操作的时候, 在 DLNA 服务器中的 DRM 文件 /\*.tp 文件 /\*.trp 文件等将不能播放。
- 在照片目录下操作的时候, 在 DLNA 服务器中的 \*.mpo 文件将不能播放。

连接 DLNA DMR(数字生活网络联盟、数字媒体播放器)

此功能支持媒体文件的远程播放。 兼容设备(Windows 7、带 PlayTo 的手机或其 他兼容的 DLNA-DMC 设备)的媒体可"传输"至投影机。 仅当投影机和 PC 位于同一本地网络时, DMR 功能才能正确工作。

- 1 若要播放一个文件, 使用 Windows 7 内的"远程播放"功能选择文件。 右键点击您希望播放的文件以完成此操作。
- 2 即使连接了多台设备,您也可以仅在单个投影机或设备上播放文件。 播放速度取决于网络状态。

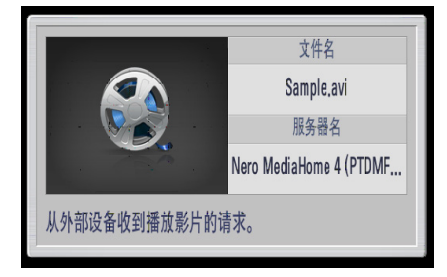

3 请按谣控器上的退出键结束。

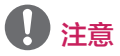

- 仅在某些 DMC 设备上支持字幕功能。
- DMR 功能在无线网络中可能无法正常工作。
- DMC 的查找功能仅适用于视频文件。
- 当另一功能(我的媒体工作等)运行时,DMR 将不可用。
- 请参考手机或其他设备的用户手册,以了解如何使用它播放文件。
- 特定功能的操作中,DMR 将不可用。

# 缩略图信息

有缩略图的时候,信息将如下图显示。

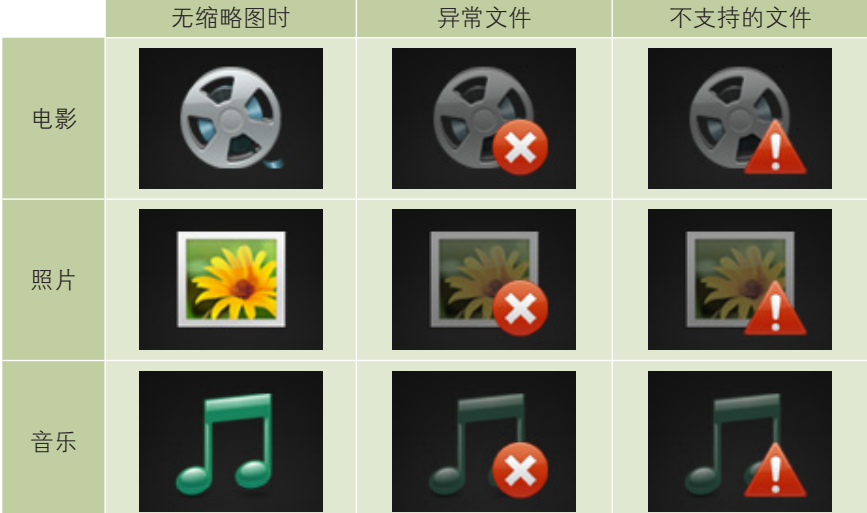

# 浏览文件

1 请按 主页 键。

2按 <. > 按钮选择 智能共享 页面, 在列表中选择您想要选择的设备。

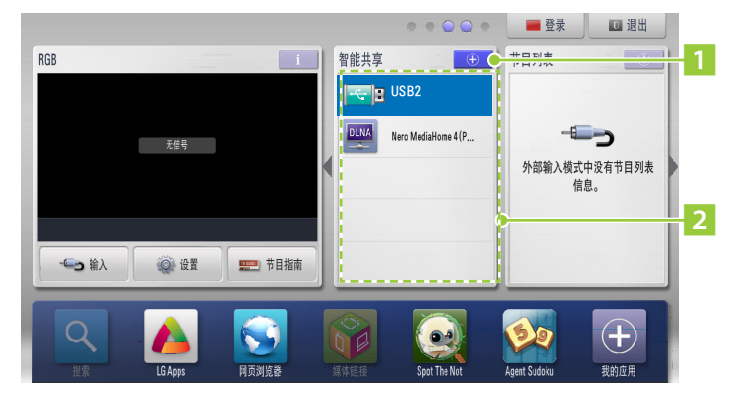

- 1 可以看到所有的设备目录。
- 2 展示连接好的设备的目录。选择您想要的设备的话,可以看到文件 的目录。

娱乐 47

出现如下图所示的文件目录画面。请选择您想要的文件或者文件夹。

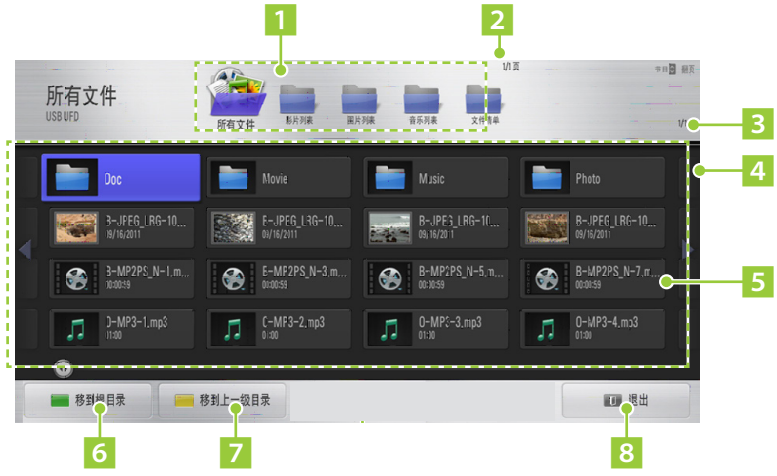

1 所有的文件 - 在文件目录中显示所有的文件。 电影/照片/音乐目录-文件目录下仅能显示一种文件。 只显示最上一层的文件夹。 选择下层文件夹的时候显示其上层的所有文件夹。 选择的文件夹用

- 显示文件夹的页数。
- 3 显示文件目录的页数。
- 显示文件目录。
- 显示文件的信息和缩略图。
- 移到最上一层文件夹。
- 7 移到现在显示的上一层文件夹。
- 退出。

## 影片列表

#### 播放视频文件的注意事项

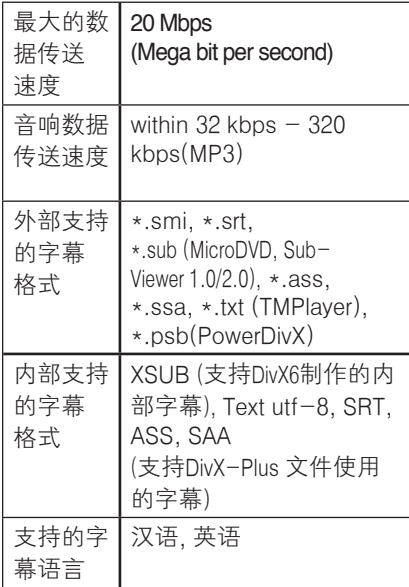

- 有些用户自创字幕可能无法正常播 放。
- 不支持字幕中的某些特殊字符。
- 不支持字幕中的 HTML 标签。
- 不支持更改字幕的字体和颜色。
- 不支持非指定语言的字幕。
- 带有 1 MB 或更大字幕文件的视频文 件可能无法正常播放。
- 更改音频语言时,画面可能暂时中断 (图像停止、播放速度加快等)。
- 已损坏的视频文件可能无法正常播 放,或某些功能不可用。
- 有些编码器生成的视频文件可能无法 正常播放。
- 如果录制文件的视频和音频结构不是 隔行扫描,则文件无法正常播放。
- 如果视频的分辨率高于每帧支持的最 大分辨率,则无法保证流畅播放。
- 非指定类型和格式的视频文件可能无 法正常播放。
- 不支持 GMC (全局运动补偿)和 Qpel(1/4 像素运动评估)编码的电 影文件。
- •字幕文件中仅支持 10000 个同步块。 我们不保证流畅播放 H.264/AVC 标 准的 4.1 或更高编码级别的配置文件。
- 不支持播放超过 30GB 文件大小的视 频文件。
- 通过不支持高速传输的 USB 连接播 放视频时可能无法正常工作。
- 视频文件与其字幕文件必须位于同一 文件夹。 并且, 视频文件的名称和 字幕文件的名称必须完全相同才能显 示字幕。
- 在您通过"影片列表"功能观看影片 时,不支持各种画面模式的用户设置。
- 如果视频文件无索引信息,则 **"** 特技 模式"不支持 ▶ 之外的其他功能。
- 包含特殊字符的视频文件名可能无法 播放。
- DTS 只有存储在 USB 中的视频文件 可以播放。

### DivX 支持模式

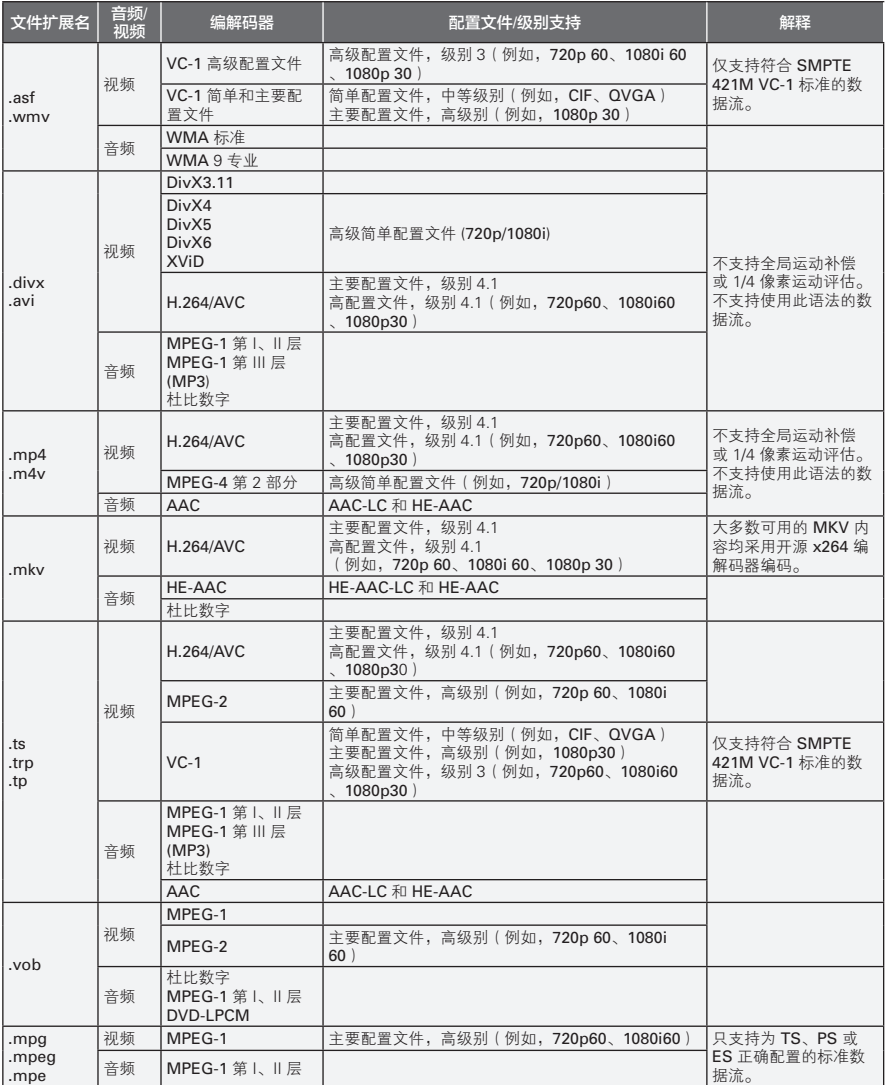

#### 娱乐

#### 播放电影

- 请按 主页 键。
- 选择您想要选择的设备。
- 选择您想要的视频文件的话,就会出现播放画面的调整菜单。

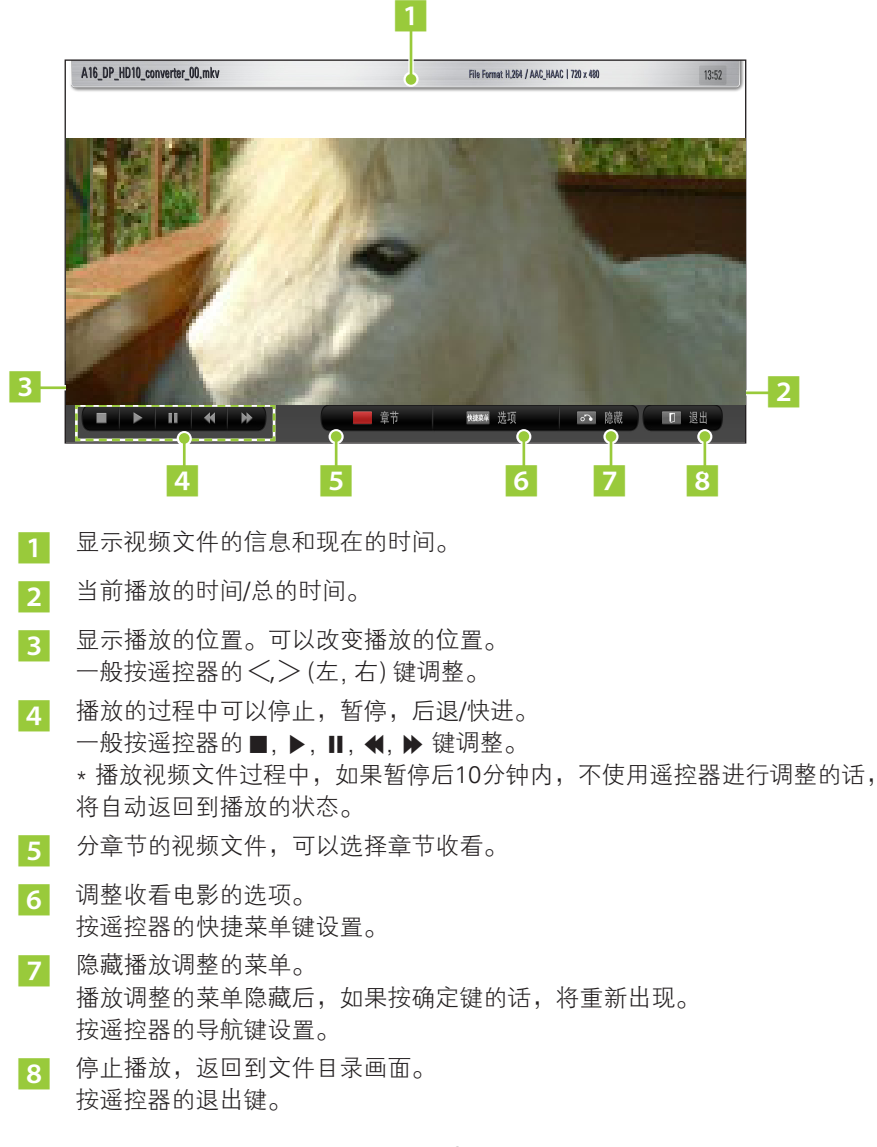

### 选项设置

播放视频文件的过程中可以调整设置。

- 1 <sup>按</sup> 快捷菜单键或者在播放调整的菜 单中选择"选项"
- $2$  按 $\wedge \vee$  键进行调整, 然后按确定 键。
- $3 \forall x \in \mathbb{R}$ ,  $\forall x \in \mathbb{R}$ , 对各个项目进 行设置。

视频播放设置

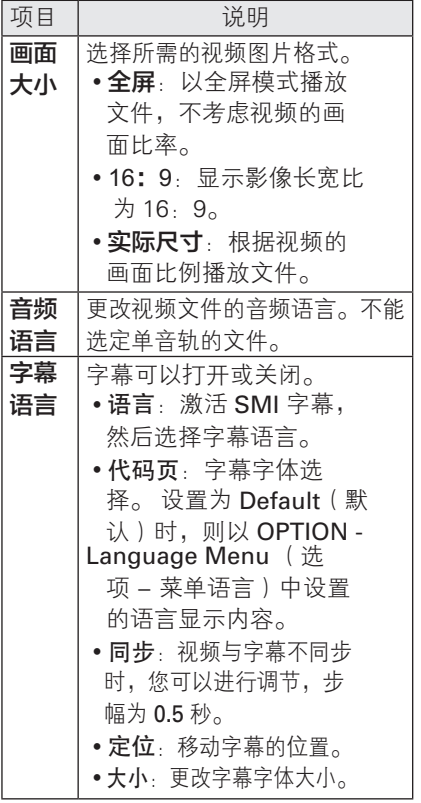

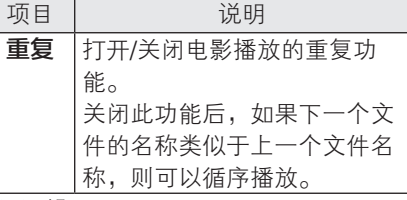

画面设置

可以改变画面设置。

(请参照 64 页的"高级设置") 声音设置 可以改变声音设置。 (请参照 66 页的"声音设置")

### DivX PLUS HD 文件播放选项

只有当播放DivX PLUS HD文件的时候 才能调整。

- 1 <sup>按</sup> 快捷菜单键或者在播放调整的菜 单中选择"option".
- 2 选择要调整的项目进行细部调整。

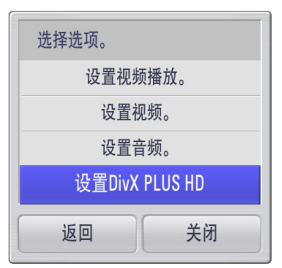

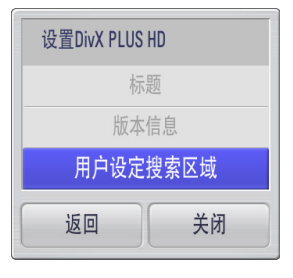

### DivX PLUS HD 设置

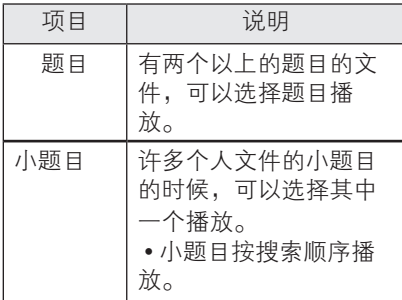

### DivX/DLNA 设置

可以设置DivX 注册码或者 DMR 。

1 按主页 键选择详细设置内容。 2 选择设置以后,设置各个功能。

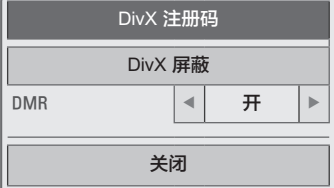

# 注意

- DRM(数字权限管理)功能:防止 非法使用数字内容以保护版权所有 人权益的技术和服务。 通过在线方 式等获得许可后可以播放文件。
- 一旦注销完成,需要重新注册一次 才能看到 DivX(R) VOD 内容。

#### 视频播放设置

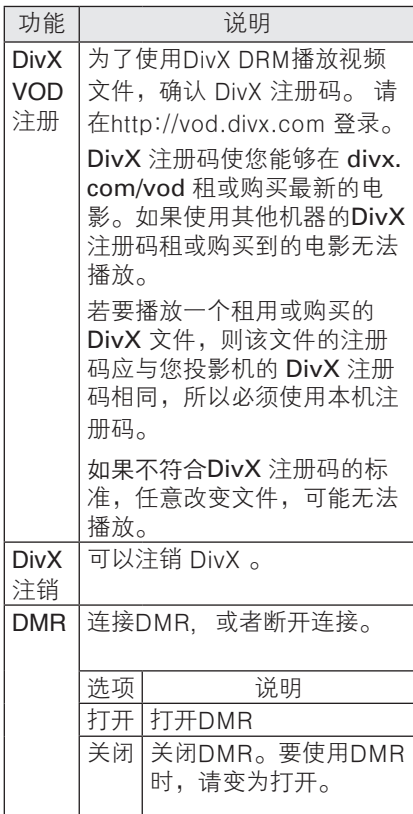

# 图片列表

可以查看所连接的设备中的图片。

支持的图片文件格式

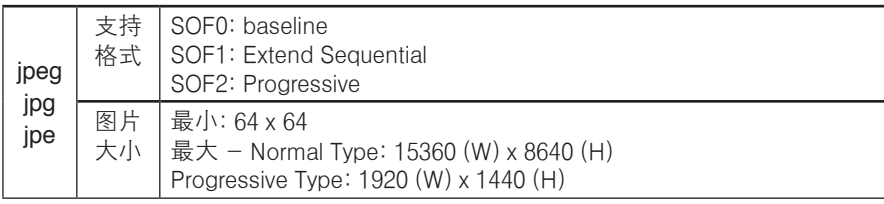

• 不支持的文件显示为预定义的图标。

• 对于已损坏的文件或无法播放的文件格式,将出现错误消息。

• 对不支持的格式或已损坏的图像文件无法正常显示。

• 全屏查看高分辨率图像可能需要一段时间。.

#### 54 娱乐

### 查看图片

查看图片的时候,可以使用各种功能进行调整。

- 1 请按 主页 键。
- 2 选择您想要选择的设备。
- 3 选择您想要的图片文件的话,就会出现图片调整菜单。

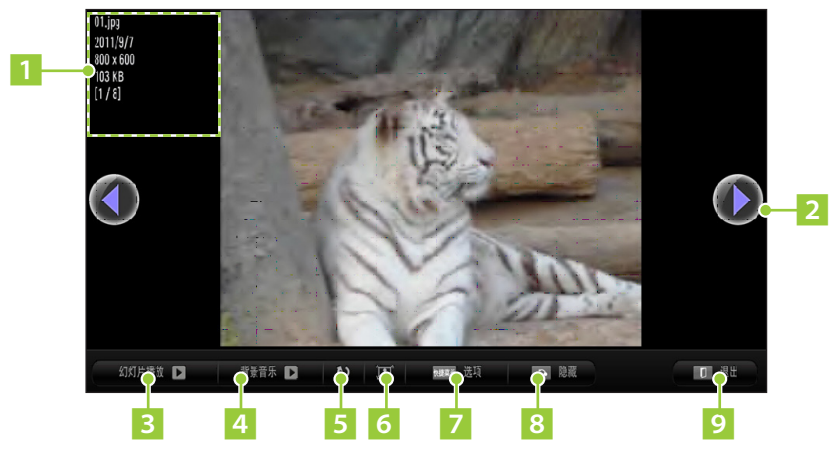

- 1 显示图片文件的信息。
- 按遥控器的 ≤, ≥ (左, 右) 键, 可以按顺序查看图片。
- 3 现在文件夹里面的所有图片以幻灯片的形式显示。 幻灯片的播放速度可以通过 选项 ->图片播放设置中进行调整。
- 4 可以一边听音乐一边全屏查看图片。 使用音量+,- 键调整音量。 背景音乐文件夹可以在图片播放设置中进行调整。
- 5 选择一次,图片将旋转一次。 如果图片的横向最大清晰度比纵向大的话,图片将不能旋转。
- 6 图片比画面小的时候,将把图片扩大到画面大小。
- 7 调整照片的设置。 按遥控器的快捷菜单键可以设置。
- 8 隐藏查看菜单。 要再次查看全屏上的菜单,按确定键即可显示。
- 9 退出全屏查看,返回图片文件目录。 按遥控器的退出键。

娱乐 55

- 1 按快捷菜单键或者选择播放调整里面的选项。
- 2 按八. Ⅴ 键移动到适当选项后, 按确定键。
- $3$  按 $\wedge$ ,  $\vee$ ,  $\lt$ ,  $>$  键对各个项目做适当的调整。

#### 图片播放设置

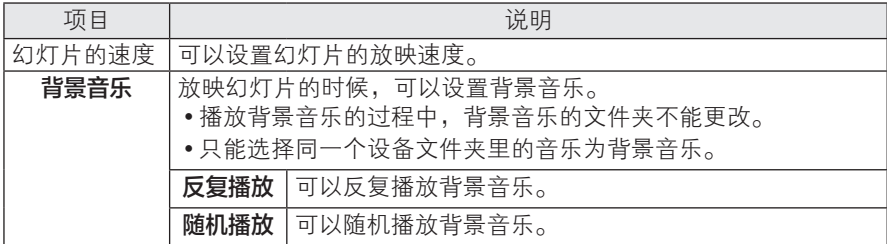

画面设置

可以改变画面设置。 (请参照64页的"高级设置")

声音设置

可以改变声音设置。

(请参照66 页的"声音设置")

## 音乐列表

可以播放所连接的设备里面的音乐文件。

支持的音乐文件格式

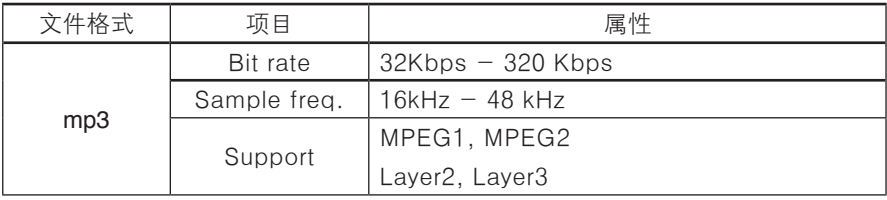

1 按快捷菜单键或者选择播放调整里面的选项设置音频格式。

 $2$  按 $\wedge$ .  $\vee$  键移动到适当选项后, 按确定键。

 $3$  按 $\wedge$ ,  $\vee$ ,  $\lt$ ,  $>$  键对各个项目做适当的调整。

声音设置 可以改变声音设置。 (请参照66页的"声音设置")

### 播放音乐

1 请按 主页 键。

2 选择您想要选择的设备。

 $\overline{3}$  选择您想要的音乐文件的话, 就会出现如下调整菜单。

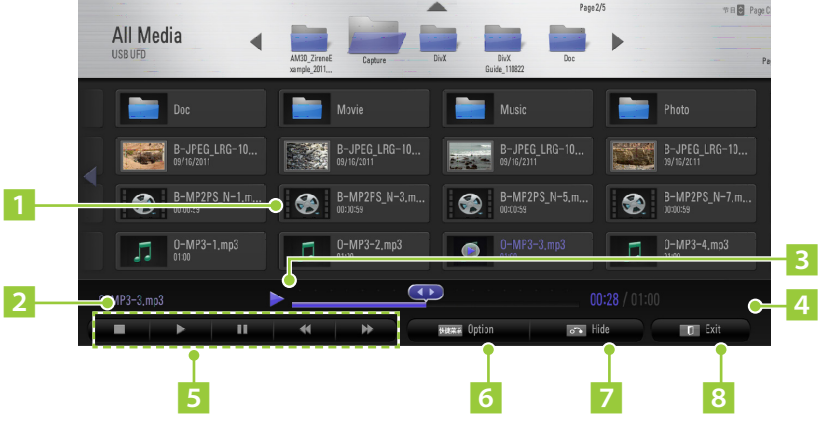

- 1 显示播放中的音乐文件的图标。
- 2 显示播放中的音乐文件的文件名。
- 3 显示播放的位置。按遥控器的<>> (左, 右) 键, 可以改变播放位置。
- 4 当前播放的时间/总的时间。
- 5 可以选择重播,播放,暂停,前一曲目,后一曲目。 按遥控器的 ■. ▶. Ⅱ. 4. ▶ 键, 可以调整。
	- 如果超过一定时间, 所有的音乐目录将消失, 进入待机画面。按确定键, 返回到音乐列表。按 ■ 键,停止播放。
	- 破损的音乐文件的播放进度将显示00:00, 不能播放。
	- •播放一个文件的最长的时间是999分59秒。
	- 在收费的网站等下载的音乐文件, 由于文件受到保护, 不能播放或者音乐 的长度信息不显示。
- 6 调整音乐的目录。按遥控器的快捷菜单键设置。
- 7 隐藏播放调整的菜单。 播放调整的菜单隐藏后,如果按导航键的话,将重新出现。
- 8 停止播放音乐文件并关闭播放器。
	- 按遥控器的退出键。

#### 58 娱乐

### File Viewer

可以浏览 USB 设备里存储的文件。

\* 无法浏览通过网络连接其他的设备上的文件。

### 支持的文件格式

XLS, DOC, PPT, TXT, XLSX, PPTX, DOCX, PDF Microsoft Office 97/2000/2002/2003/2007 版本

Adobe PDF 1.0/1.1/1.2/1.3/ 1.4 版本

- 文件查看器会重新排列文档,可能与在 PC 上查看时有所不同。
- 对于包含图像的文档,重新排列过程中,图像的分辨率看上去可能低一些。
- 如果文档比较大,或者包含许多页面加载时间可能比较长。
- 不支持的字体可能会替换为其他字体。
- 1 连接一个 USB 存储设备。
- 2 <sup>按</sup> 主页 键。
- 3 选择 **USB** 存储设备。
- 4 按导航按钮, 以选择您所需的文件夹或文件, 并按OK。

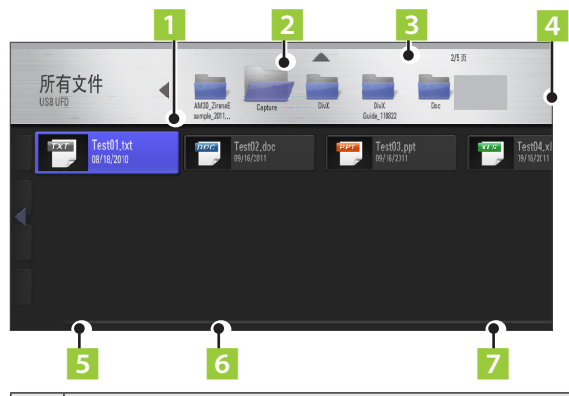

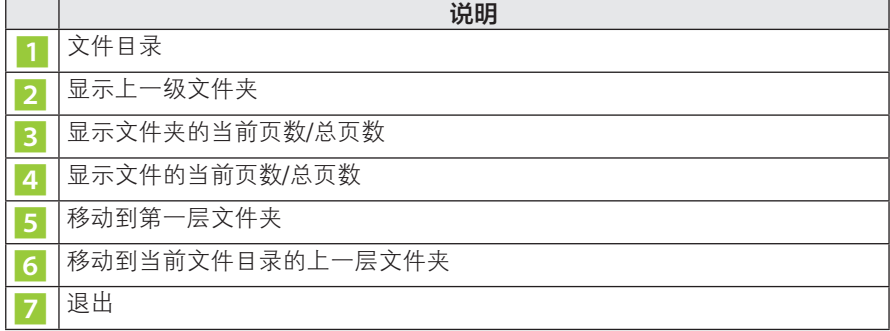

- 5 播放过程中可以做如下调整。
- 按翻页键,可以移动到上一页或者下一页。
- 按音量键,可以缩放到合适的大小。
- 1. 按主页键。
- 2. 按  $\wedge$ ,  $\vee$ ,  $\lt$ ,  $>$  键, 可以移动页码或者缩放。

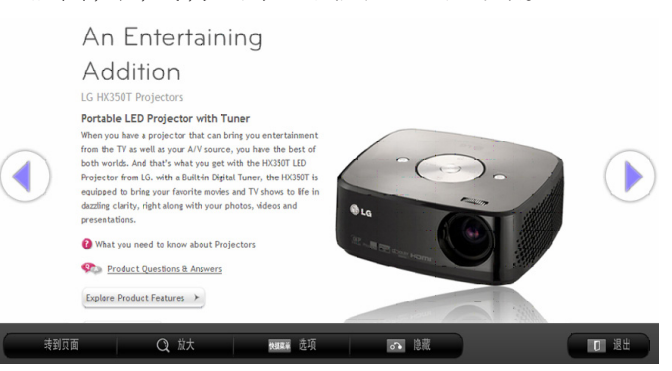

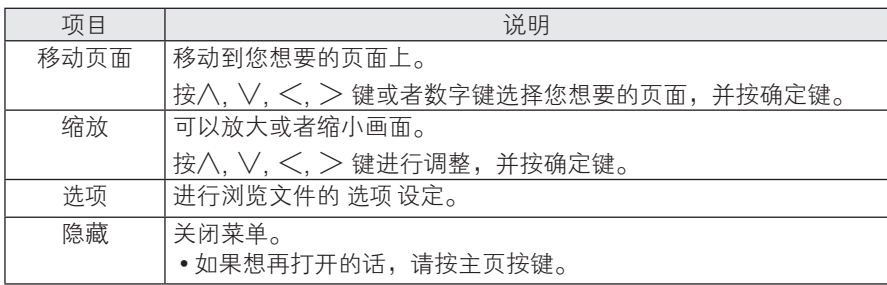

### 选项调整

1 按快捷菜单键或者选择播放调整里面的选项.

- 2 按八. Ⅴ 键移动到适当选项后, 按确定键。
- $3$  按 $\wedge$ ,  $\vee$ ,  $\lt$ ,  $>$  键对各个项目做适当的调整。

图片播放设置

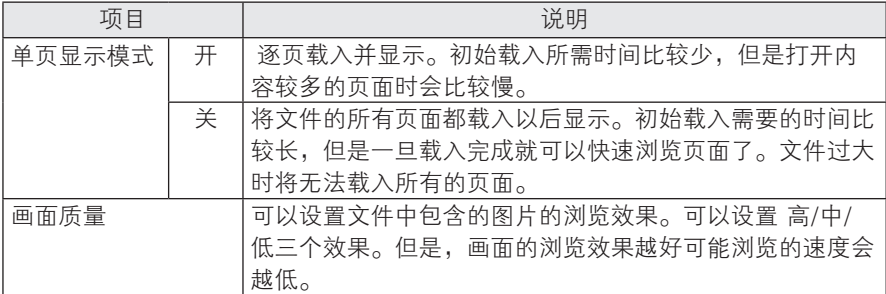

# 自定义设置

# 设置菜单

1 按主页 以进入菜单。

 $2 \frac{1}{2}$  按  $\wedge$ ,  $\vee$ ,  $\ltimes$ ,  $>$  按钮, 以滚动 至以下菜单之一, 并按确定按钮。

 $3$  按  $\wedge$ ,  $\vee$ ,  $\lt$ ,  $>$  接钮, 以滚动至您所需的设置或选项, 并接**确定**。

 $4$ 完成后, 按确定。

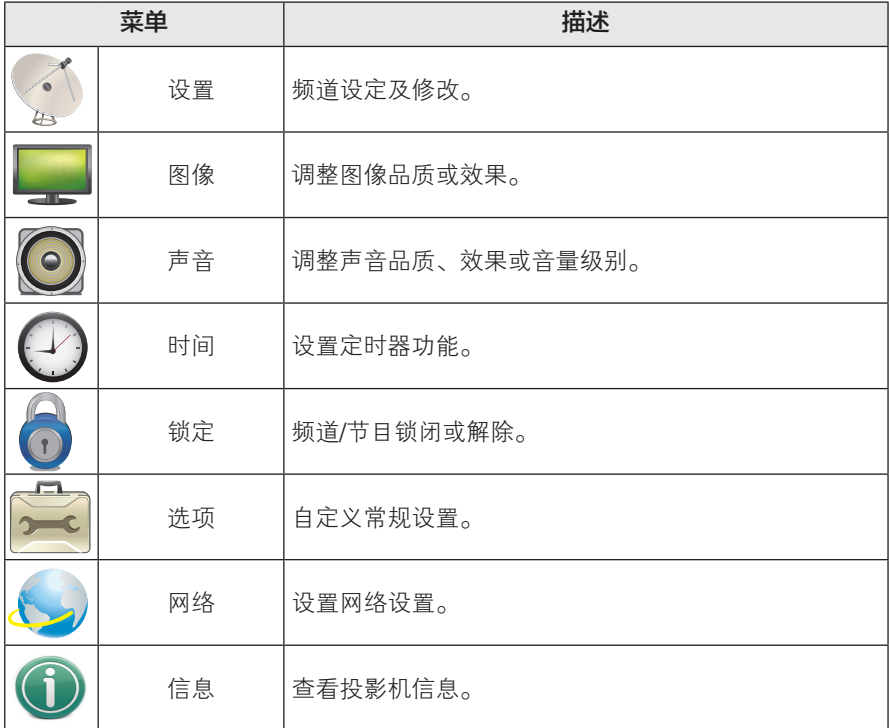

# 频道设置

- 1 主页面选择 设置 后按 确定。
- $2 \frac{1}{2}$  按 $\wedge$ ,  $\vee$ ,  $\lt$ ,  $>$  按钮, 选择 设置, 然后 按 确定 键。
- $3 \wedge 3$ ,  $\vee 3$ ,  $\leq 3$  and  $\geq 3$  按 确定 键。
	- 想要退回到之前的画面, 按 返回键。
- $4 \nexists$  宗成后, 按 退出 键。

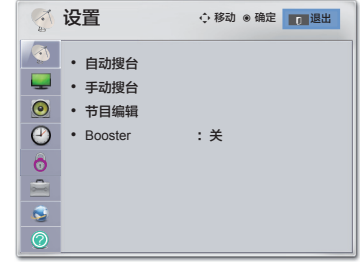

完成后下面是频道的相关设定,请选择。

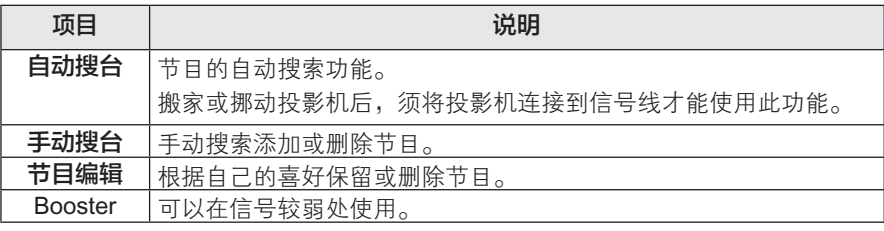

# 图像设置

- 1 按主页 以进入菜单。
- $2 \notin \wedge$ ,  $\vee$ ,  $\lt$ ,  $>$  按钮, 以滚动至图像, 并按 确定。
- $3$  按  $\wedge$ ,  $\vee$ ,  $\lt$ ,  $\gt$  按钮, 以滚动至您所需的设置 或选项,并按确定。 - 要返回上一级, 请按**返回**。

4 完成后,按确定。

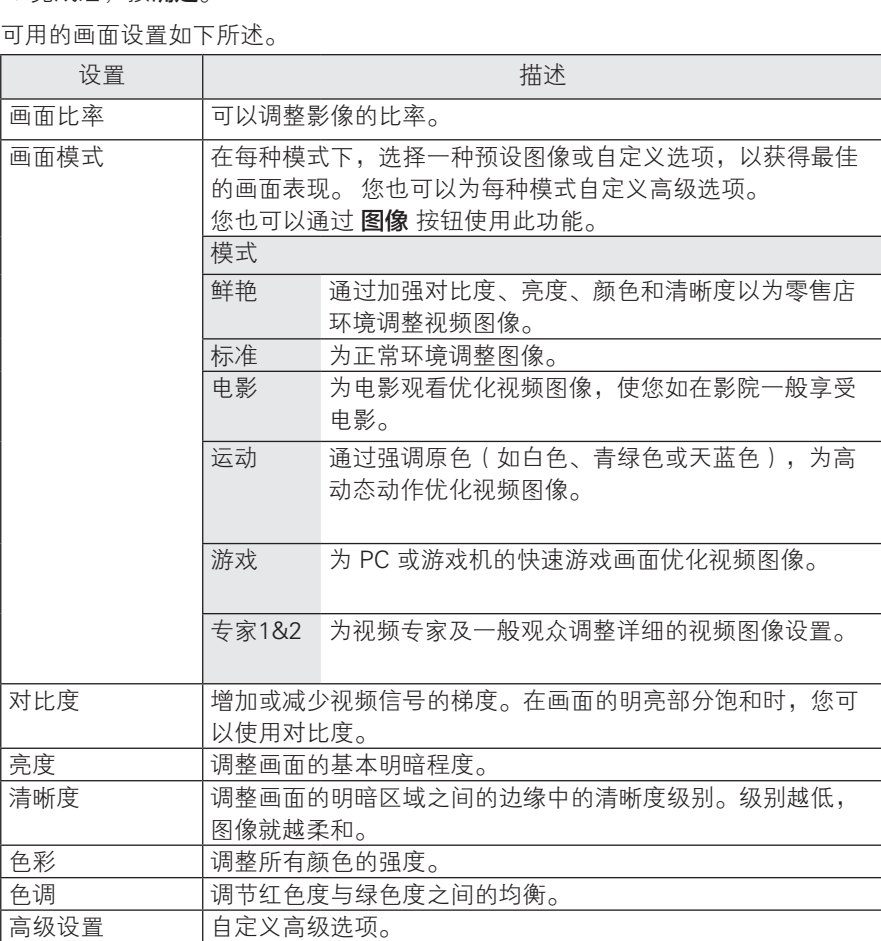

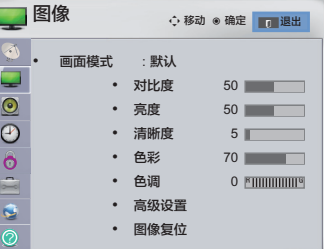

图像复位 将每种模式的选项恢复到出厂默认设置。

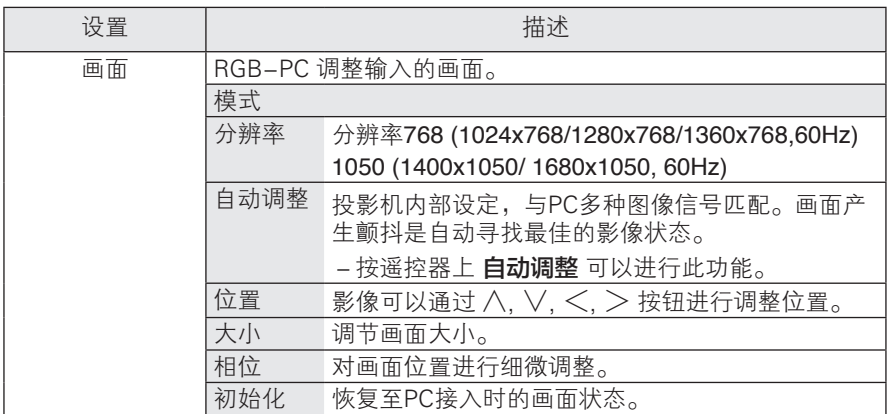

### 高级设置

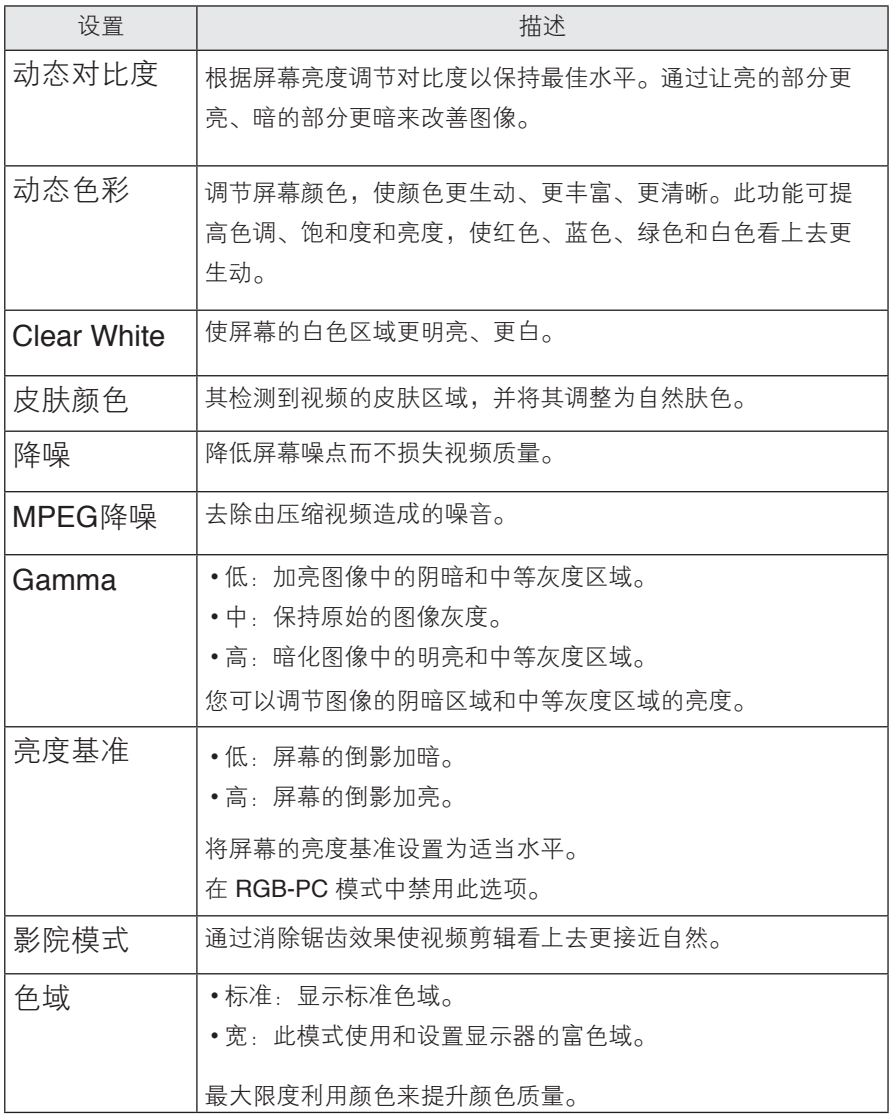

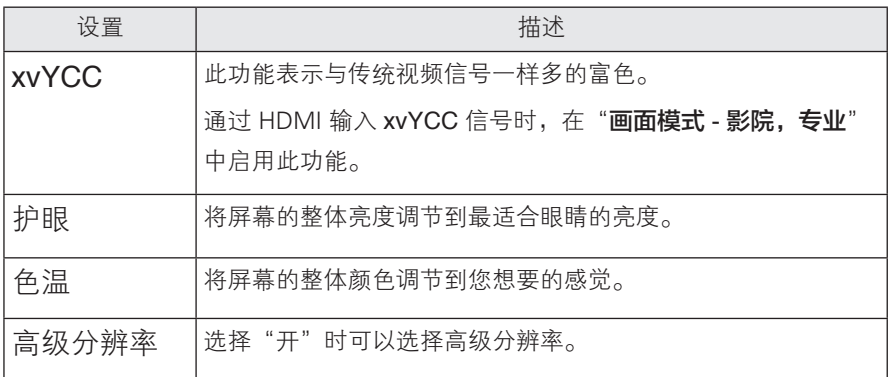

# 声音设置

- 1 主页面选择 设置 后按 确定。
- 2 按∧, ∨, <, > 按钮, 选择声音, 然后 按 确定 键。
- $3$  按 $\wedge$ ,  $\vee$ ,  $\lt$ ,  $>$  按钮, 选择您要设置的项目然 后按 确定 键。
- 想要退回到之前的画面, 按 返回键。
- 4 完成后, 按退出键。

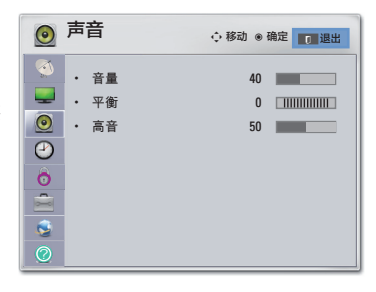

如下进行声音设置:

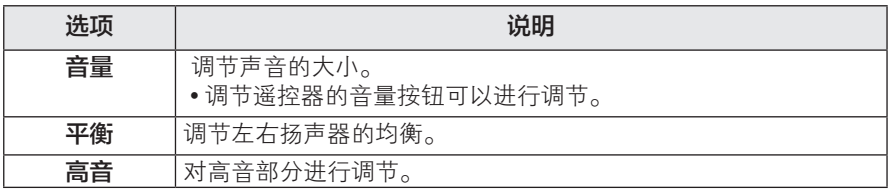

# 时间设置

- 1 主页面选择 设置 后按 确定。
- $2 \frac{1}{4}$  按 $\wedge$ ,  $\vee$ ,  $\lt$ ,  $>$  按钮, 选择 时间, 然后 按 确定 键。
- $3$  按 $\wedge$ ,  $\vee$ ,  $\lt$ ,  $\gt$  按钮, 选择您要设置的项目然 后按 确定 键。
	- 想要退回到之前的画面, 按 返回键。
- $4 \hat{z}$  完成后, 按退出键。

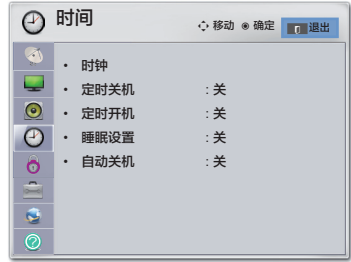

如下进行时间设置:

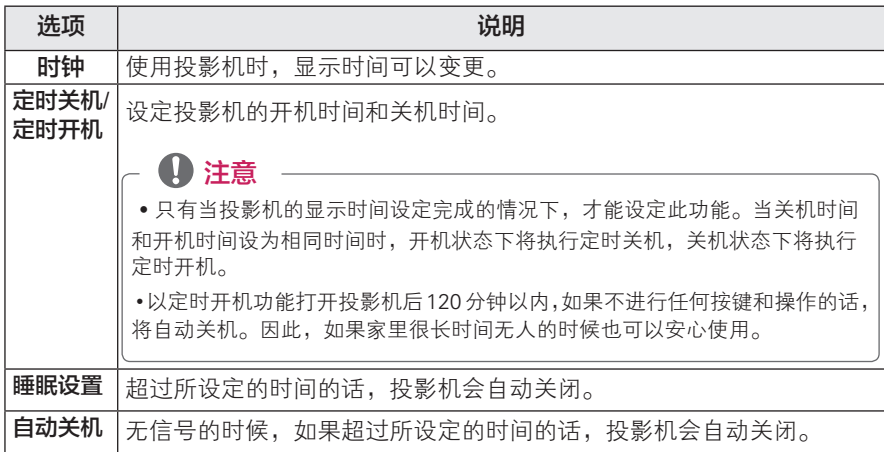

# 锁定设置

- 1 主页面选择 设置 后按 确定。
- $2 \frac{1}{2}$  按 $\wedge$ ,  $\vee$ ,  $\lt$ ,  $\gt$  按钮, 选择 锁定, 然后

按 确定 键。

- $3$  按 $\wedge$ ,  $\vee$ ,  $\lt$ ,  $>$  按钮, 选择您要设置的项目然 后按 确定 键。
- 想要退回到之前的画面, 按 返回键。
- 4 完成后,按 退出 键。

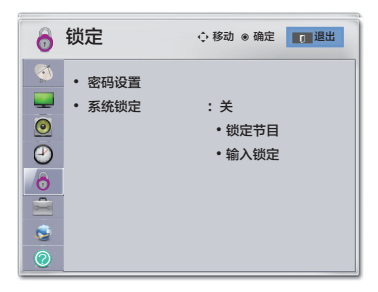

如下进行锁定设置:

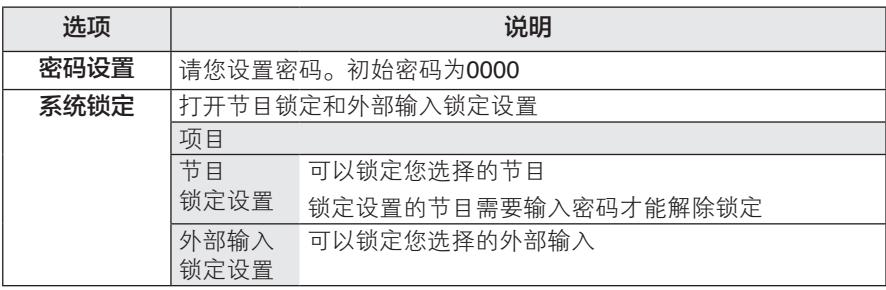

# 选项设置

- 1 主页面选择 设置 后按 确定。
- 2 按八, V, <, > 按钮, 选择 选项, 然后 按 确定 键。
- $3$  按 $\wedge$ ,  $\vee$ ,  $\lt$ ,  $>$  按钮, 选择您要设置的项目, 然后按 确定键。
	- 想要退回到之前的画面, 按 **返回** 键。
- 4 完成后,按 退出 键。

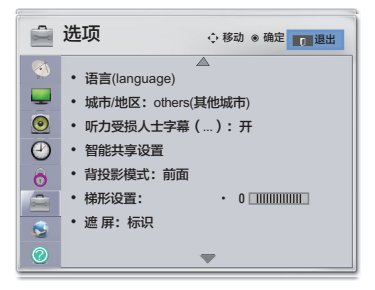

设置内容说明如下:

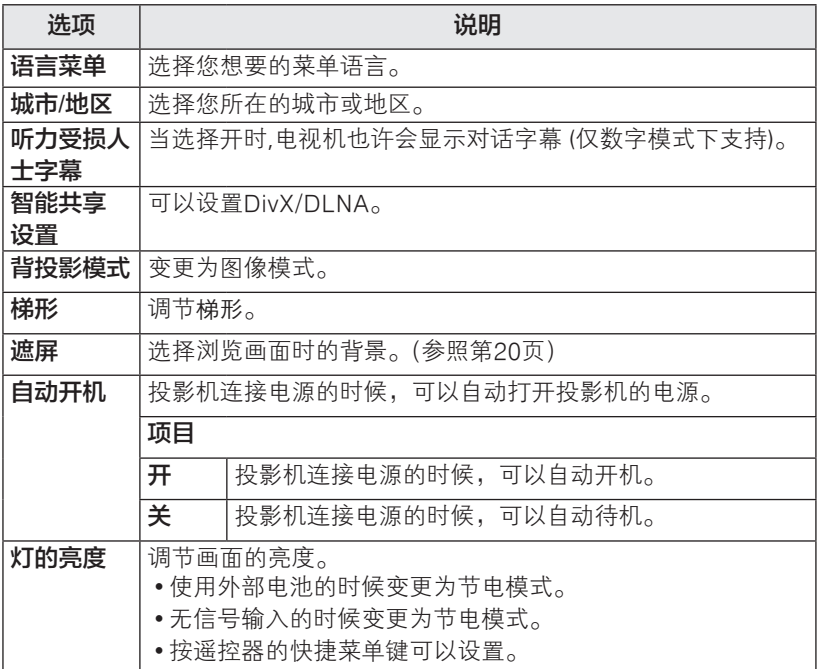

# 网络设置

- 1 主页面选择 设置 后按 确定。
- $2$ 按 $\wedge$ ,  $\vee$ ,  $\lt$ ,  $>$  按钮, 选择 选项, 然后
	- 按 确定 键。
- $\overline{3}$  按 $\wedge$ ,  $\vee$ ,  $\lt$ ,  $\gt$  按钮, 选择您要设置的项目, 然后按 确定 键。
- 想要退回到之前的画面, 按 返回键。
- 4 完成后,按 退出 键。

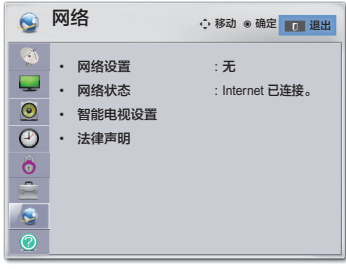

设置内容说明如下:

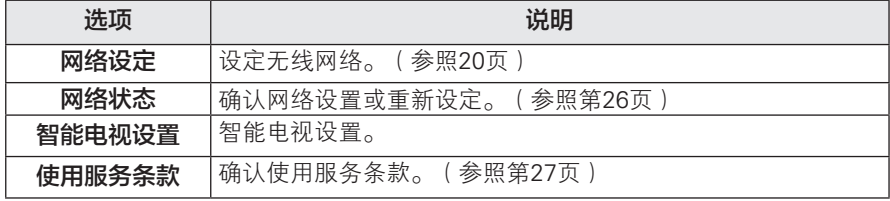

# 信息设置

- 1 主页面选择 设置 后按 确定。
- $\overline{2}$  按 $\wedge \vee \angle \geq \overline{2}$  按钮, 选择 信息, 然后

按 确定 键。

- $3$  按  $\wedge$ ,  $\vee$ ,  $\lt$ ,  $>$  按钮, 选择您要设置的项目, 然后按 确定 键。
- 想要退回到之前的画面, 按 返回 键。
- $4 \n\in \mathbb{R}$  京 辰 , 按 退出 键。

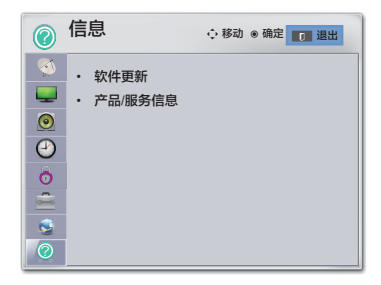

网络相关设置说明如下:

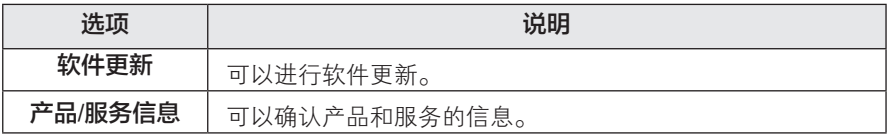

# 建立连接

将各种外部设备连接到投影机上的端口。

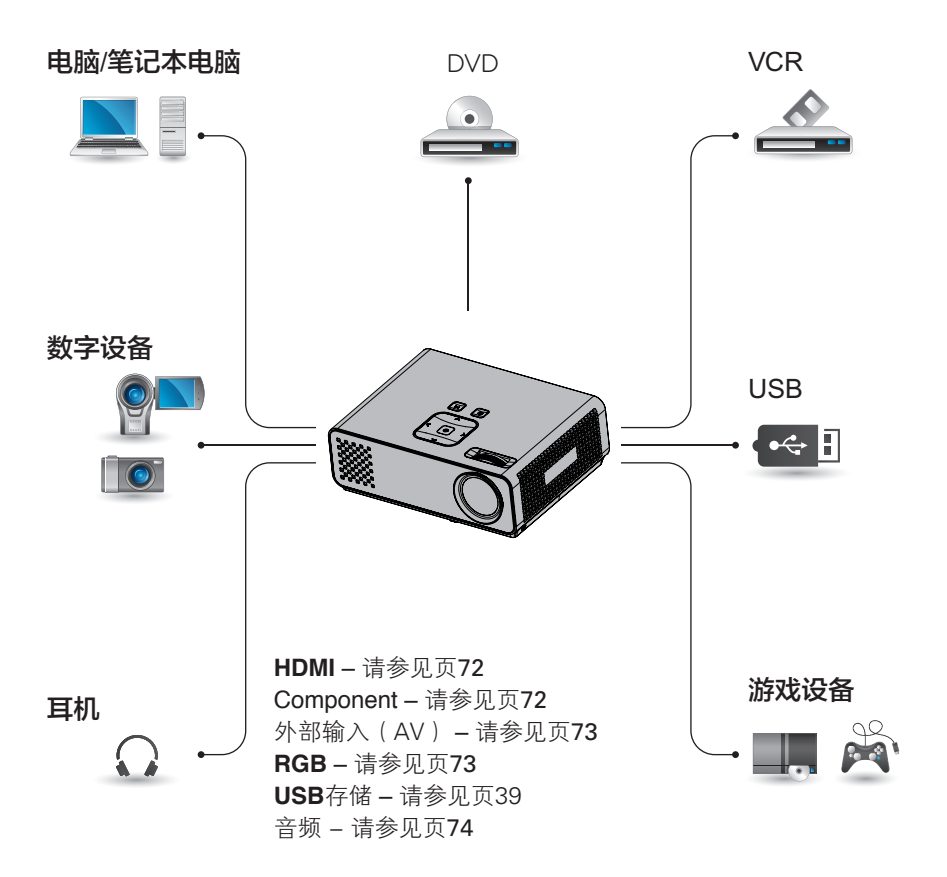

# 连接到 HD 接收器 DVD 或 VCR 播放器

将 HD 接收器、DVD 或 VCR 播放器连 接到投影机,并选择适当的输入模式。

## HDMI 连接

从外部设备将数字视频和音频信号传输 到投影机。如下图所示,用 HDMI 线 缆连接**外部设备**和投影机。

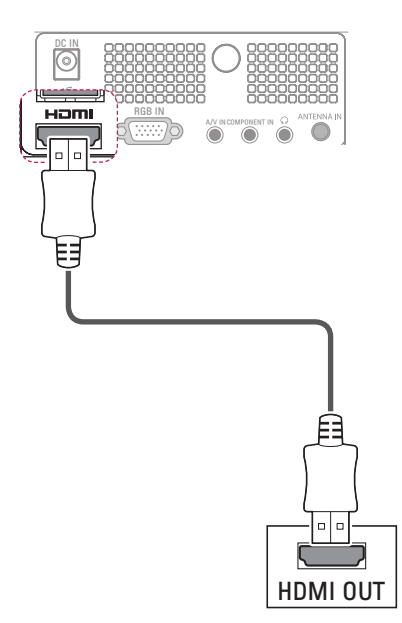

# Component连接

从外部设备将模拟视频和音频信号传输 到投影机。如下图所示,用component 线缆连接**外部设备**和投影机。

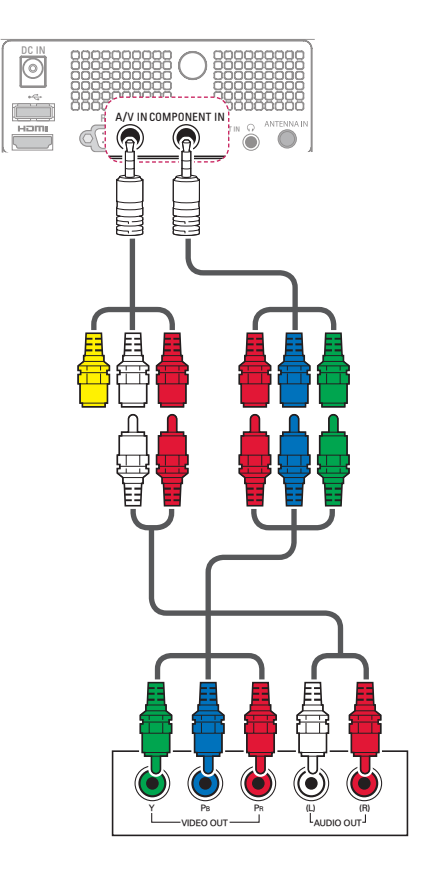
## 外部输入(AV)连接

将外部设备的输出端子与投影机的音 频/视频输入端子相连接。按遥控器上 的外部输入键选择外部输入。

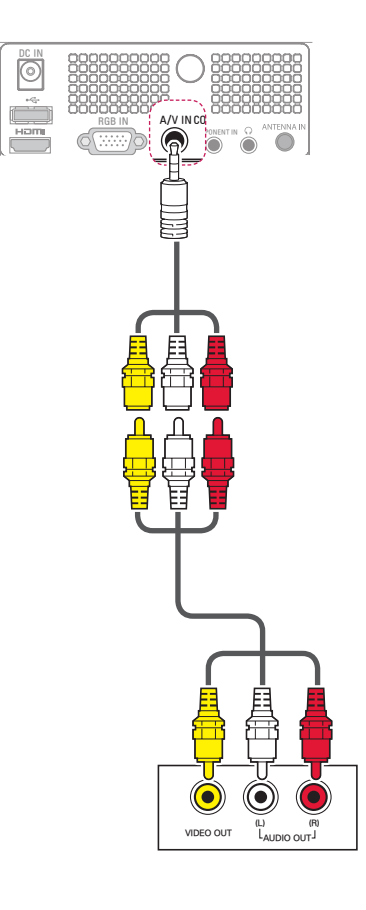

# 连接到 PC

本投影机支持即插即用功能。PC 将自 动识别投影机,无需安装驱动程序。

### **RGB** 连接

将模拟视频信号从您的 PC 传输至投影 机。如下图所示,用 RGB 连接线连接 PC 和投影机。 若要传输音频信号,需 要另外购买音响连接线把 PC 连接到投 影机上。

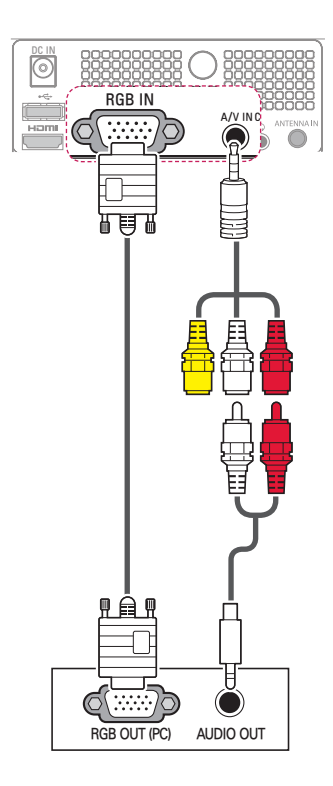

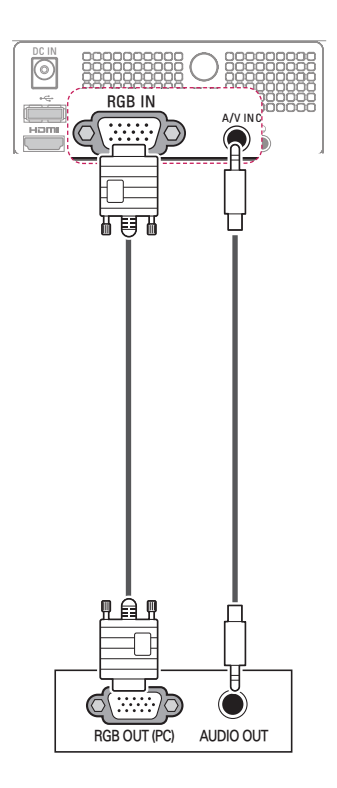

连接到耳机

通过耳机收听声音。

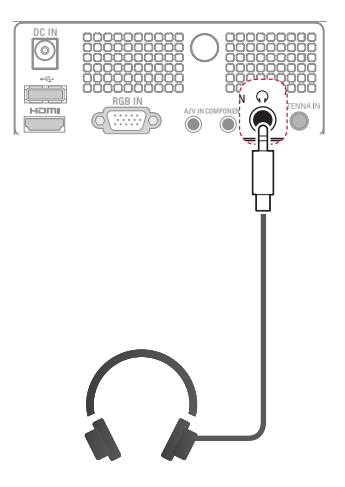

# 维护

定期更新和清洁您的投影机,以保持最 佳性能并延长产品寿命。

# 更新投影机部件

确认是否有需要更新的软件后,可以进 行手动更新。

- 1 <sup>按</sup> 主页 以进入菜单。
- $\overline{2}$  按  $\wedge$   $\vee$  按钮, 选择设定。
- $\overline{3}$  按  $\wedge$ , ▽按钮, 洗择信息。
- $4$ 按  $\wedge$   $\vee$  按钮, 显示当前固件版 本,按 确定 按钮进行更新。

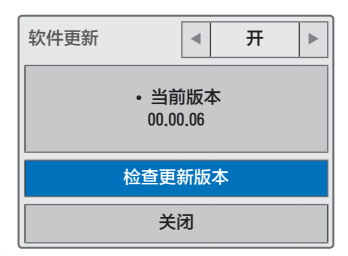

- 4 选择检查更新版本,以手动检查新 的固件版本。
- 当选择"开启软件更新"
- 若投影机已连接到 internet, 并且在 LG 服务器上发现软件更新,则更新 弹出菜单将自动出现。
- 若更新的数字软件信息已传输,则更 新弹出菜单将自动出现。(SDDS\*)

**NSU**(网络软件更新):

当开启软件更新功能,投影机将自动 检查是否存在软件更新。 当存在可用 的更新时,一个弹出式窗口将出现在 屏幕上。

- \*SDDS(软件下载服务) 使用数字信号的话,在DTV上可以使 用软件进行更新服务。
- \*NSU(网络软件更新) 有此功能的投影机可以通过网络及时 进行软件更新。

注意 • 使用 SDDS 下载软件的过程中, 如 果更换频道的话,将停止下载。再进 入到适当的电视台的话可以继续进 行。 在下载进行时,如果用遥控器把投影 机关为待机状态的话,这时电源指示 灯的颜色将变化,下载完成后可以正 常操作。 • 使用 NSU 下载软件的过程中,电视

机的功能将暂时无法使用。

# 清洁投影机

### 清洁镜头

使用产品附带的外用喷气器具或清洁 布,轻柔地清洁产品。请使用推荐的喷 气器具或镜头清洁产品。要清洁镜头, 在药签或软布上加少量清洁剂,然后擦 拭镜头。 请注意,如果直接将产品喷 到镜头上,液体可能渗入镜头。

## 清洁投影机外壳

清洁投影机外壳之前,先拔出电源线。 使用附带的抛光布擦拭外壳,以清除污 垢或灰尘。如要清除镜头上的灰尘或污 渍,使用产品附带的外用擦布。 不要使用酒精、苯、稀释剂或其他化 学清洁剂,否则可能造成外壳弯曲或 变色。

# 如何固定镜头盖

- 1 准备作为配件提供的镜头盖和条带。
- 2 将条带的一端插入到投影机镜头区 域底部的孔中。

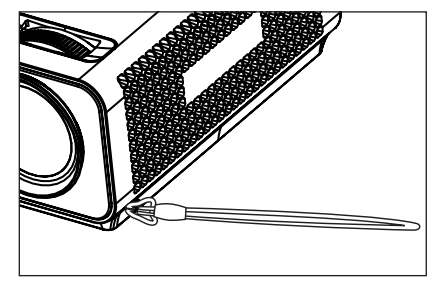

3 将投影机孔处的条带固定到镜头盖的 孔中,然后将镜头盖穿过条带套索。

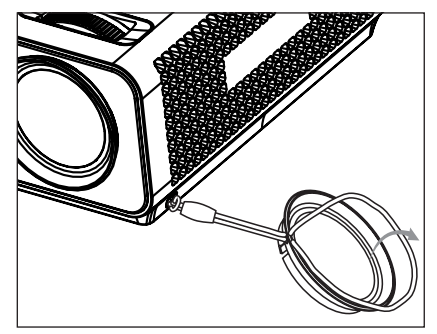

# 产品规格

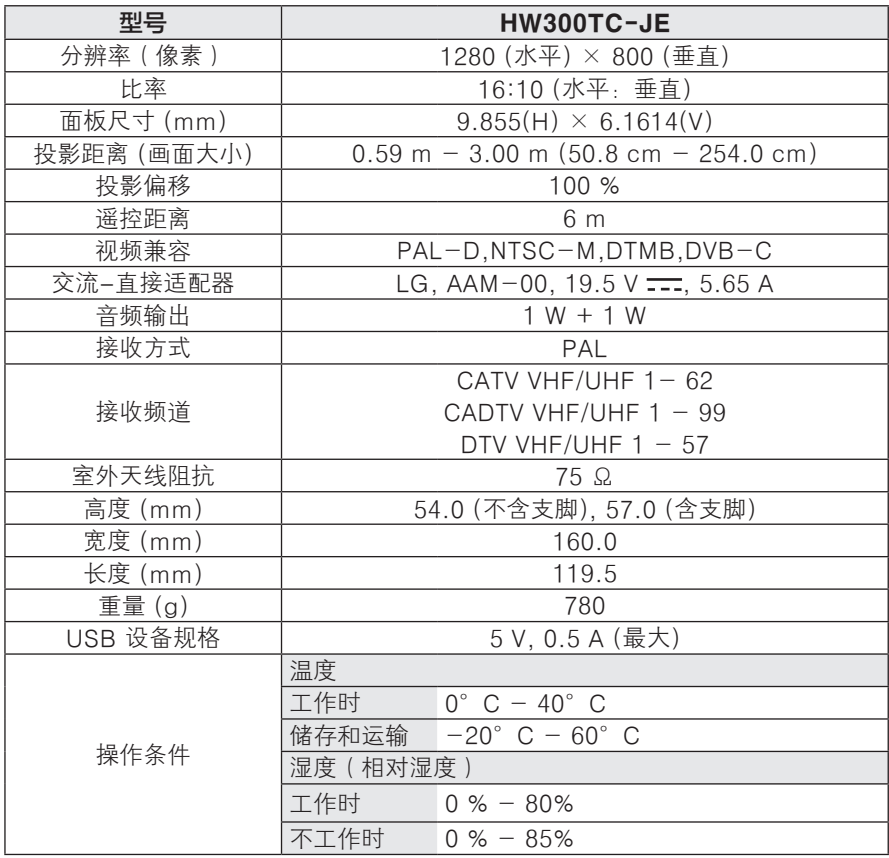

### RGB-PC 支持模式

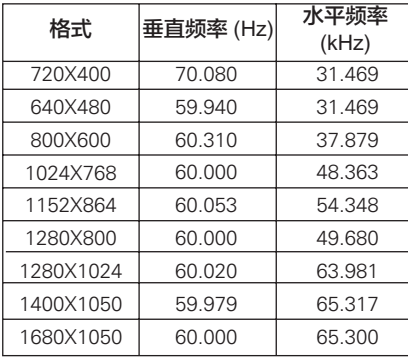

- 如果投影机不支持输入信号,屏幕上 将出现"**Invalid Format**(无效格式)" 信息。
- 本投影机支持 DDC1/2B 即插即用功 能。(自动识别 PC 显视器)
- 支持的 PC 同步信号类型:分离型同 步。
- 要获得最佳图像质量,请将 PC 显卡 分辨率调成 1280x800 。

### 开源代码许可

若要获取包含在本产品内的

GPL、LGPL、MPL 和其他开源许可证 下的源代码。

请访问 **http://opensource.lge.com**。

除源代码之外,还可下载所有提及的许 可条款、免责声明和版权声明。

## 有毒有害物质成份及含量表

为满足中国电子信息产品污染控制管理办法(中国 ROHS 指令),以下提供的是电子产品部品名称以及可能含有的有毒有害物质表格。

#### 等离子电视机

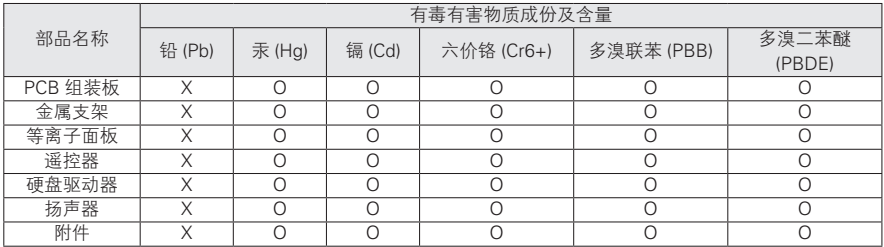

### 液晶电视机

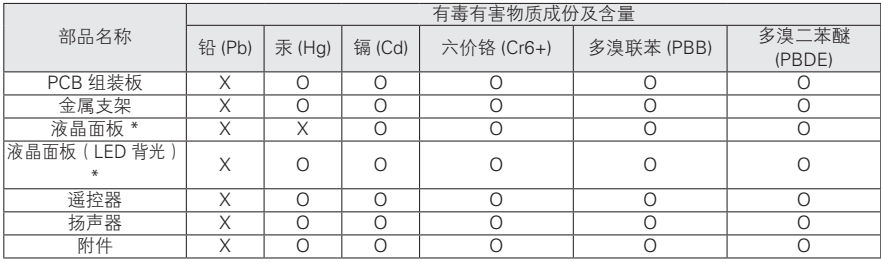

### 液晶显示器

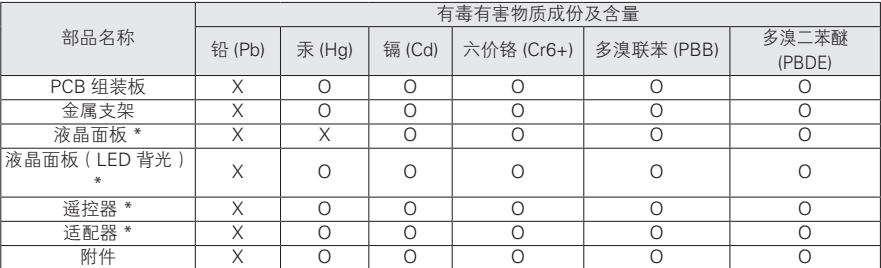

### 投影仪

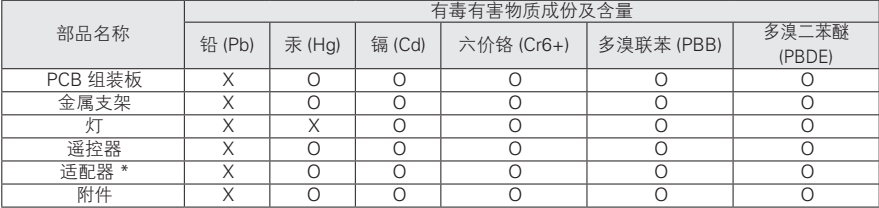

"O"表示有毒有害物质在该部品(均质材料)中的含量低于 SJ/T11363-2006 的限量要求。

"X"表示有毒有害物质在该部品(均质材料)的含量高于 SJ/T11363-2006 的限量要求。

在上述表格中,标注"X"的部品满足欧洲共体的 ROHS 法令 -- 欧盟议会制定的在电子电器产品中限制使用 某些有害物质的 2002/95/EC 指令。

"\*"表示仅适用于须要使用该部品的产品。

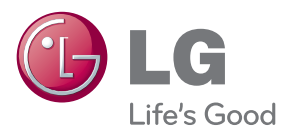

投影机的型号和序列号位于投影机的背部或一 侧。 请在下面记录此信息,以备维修时使用。

型号

**序列号** The contract of the contract of the contract of the contract of the contract of the contract of the contract of the contract of the contract of the contract of the contract of the contract of the contract of the con